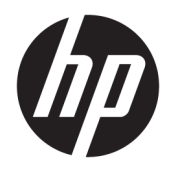

Uživatelská příručka

© Copyright 2016 HP Development Company, L.P.

Bluetooth je ochrannou známkou, vlastněnou jejím majitelem a na základě licence používanou společností HP Inc. Intel, Celeron a Pentium jsou ochranné známky společnosti Intel v USA a dalších zemích. Windows je registrovaná ochranná známka nebo ochranná známka společnosti Microsoft ve Spojených státech a/nebo dalších zemích.

Informace uvedené v této příručce se mohou změnit bez předchozího upozornění. Jediné záruky na produkty a služby společnosti HP jsou výslovně uvedeny v prohlášení o záruce, které je každému z těchto produktů a služeb přiloženo. Žádná ze zde uvedených informací nezakládá další záruky. Společnost HP není zodpovědná za technické nebo redakční chyby ani za opomenutí vyskytující se v tomto dokumentu.

První vydání: říjen 2016

Číslo dokumentu: 901338-221

#### **Důležité informace o produktu**

Tato příručka popisuje funkce, kterými je vybavena většina produktů. Některé funkce nemusí být ve vašem počítači k dispozici.

Některé funkce nejsou dostupné ve všech edicích nebo verzích systému Windows. Aby bylo možné využívat všech výhod systému Windows, mohou systémy vyžadovat aktualizovaný nebo samostatně zakoupený hardware, ovladače či aktualizovaný systém BIOS. Systém Windows 10 se aktualizuje automaticky; tato funkce je vždy zapnuta. Mohou být účtovány poplatky poskytovatele připojení k Internetu a na aktualizace se časem mohou vztahovat další požadavky. Podrobnosti naleznete v části <http://www.microsoft.com>.

Pro přístup k nejnovějším uživatelským příručkám nebo příručkám pro váš produkt přejděte na stránku [http://www.hp.com/](http://www.hp.com/support) [support](http://www.hp.com/support) a vyberte vaši zemi. Vyberte položku **Vyhledejte svůj produkt** a postupujte podle pokynů na obrazovce.

#### **Podmínky užívání softwaru**

Instalací, kopírováním, stažením nebo jiným použitím jakéhokoli softwarového produktu předinstalovaného v tomto počítači se zavazujete se dodržovat ustanovení licenční smlouvy koncového uživatele HP (EULA). Nepřijmete-li tyto licenční podmínky, váš výhradní nápravný prostředek je vrácení celého nepoužitého produktu (hardwaru a softwaru) do 14 dnů oproti vrácení peněz, a to podle zásady pro vrácení peněz prodejce.

S žádostmi o jakékoli další informace či o vrácení peněz za počítač se obraťte na svého prodejce.

### **Bezpečnostní upozornění**

**VAROVÁNÍ!** Abyste snížili riziko úrazů způsobených teplem nebo přehřátí počítače, nepokládejte si počítač na klín a neblokujte větrací otvory. Používejte počítač výhradně na rovném tvrdém povrchu. Dejte pozor, aby proudění vzduchu nebránil jiný pevný povrch, jako například tiskárna, ani měkký povrch, například polštáře, silné pokrývky či šaty. Do kontaktu měkkým povrchem, jako jsou polštáře, silné pokrývky nebo šaty, ani do kontaktu s kůží nesmí za provozu přijít ani adaptér střídavého proudu. Počítač a adaptér střídavého proudu splňují limity pro teplotu uživatelem přístupných povrchů, které jsou definovány v mezinárodním standardu pro bezpečnost zařízení informačních technologií (IEC 60950-1).

### **Nastavení konfigurace procesoru (pouze vybrané produkty)**

**DŮLEŽITÉ:** Vybrané produkty používají procesor řady Intel® Pentium® N35xx/N37xx nebo řady Celeron® N28xx/N29xx/N30xx/N31xx a operační systém Windows®. **Na těchto modelech neměňte nastavení**  konfigurace procesoru pomocí nástroje msconfig.exe ze 4 nebo 2 procesorů na 1 procesor. Pokud tak učiníte, nebude možné počítač opětovně spustit. Budete muset obnovit originální nastavení počítače postupem obnovení nastavení výrobce.

## **Obsah**

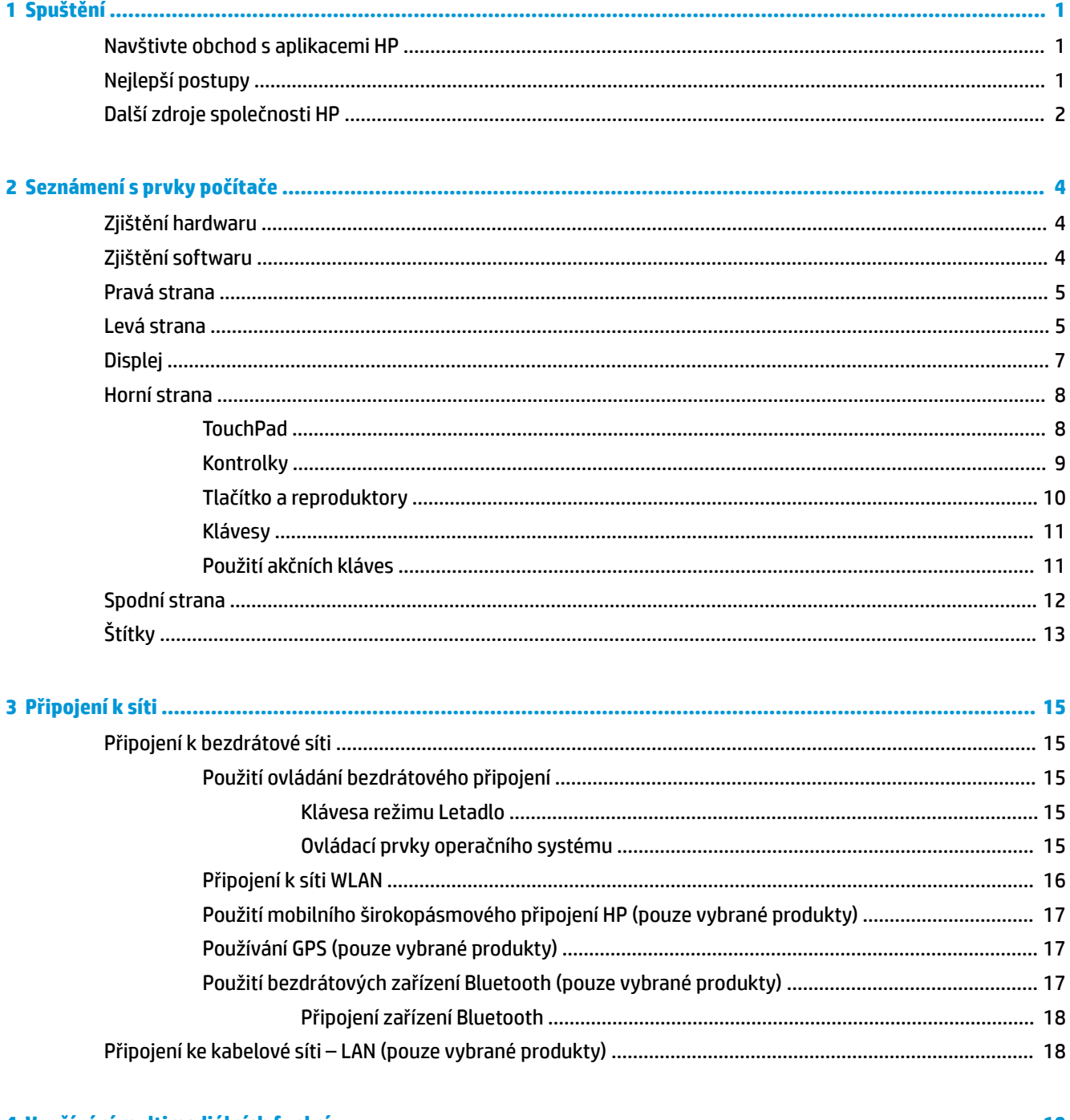

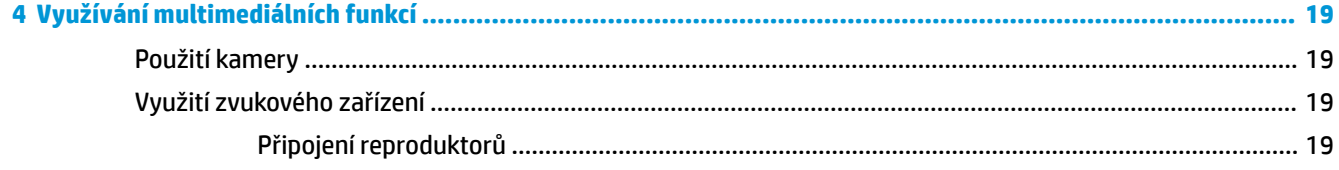

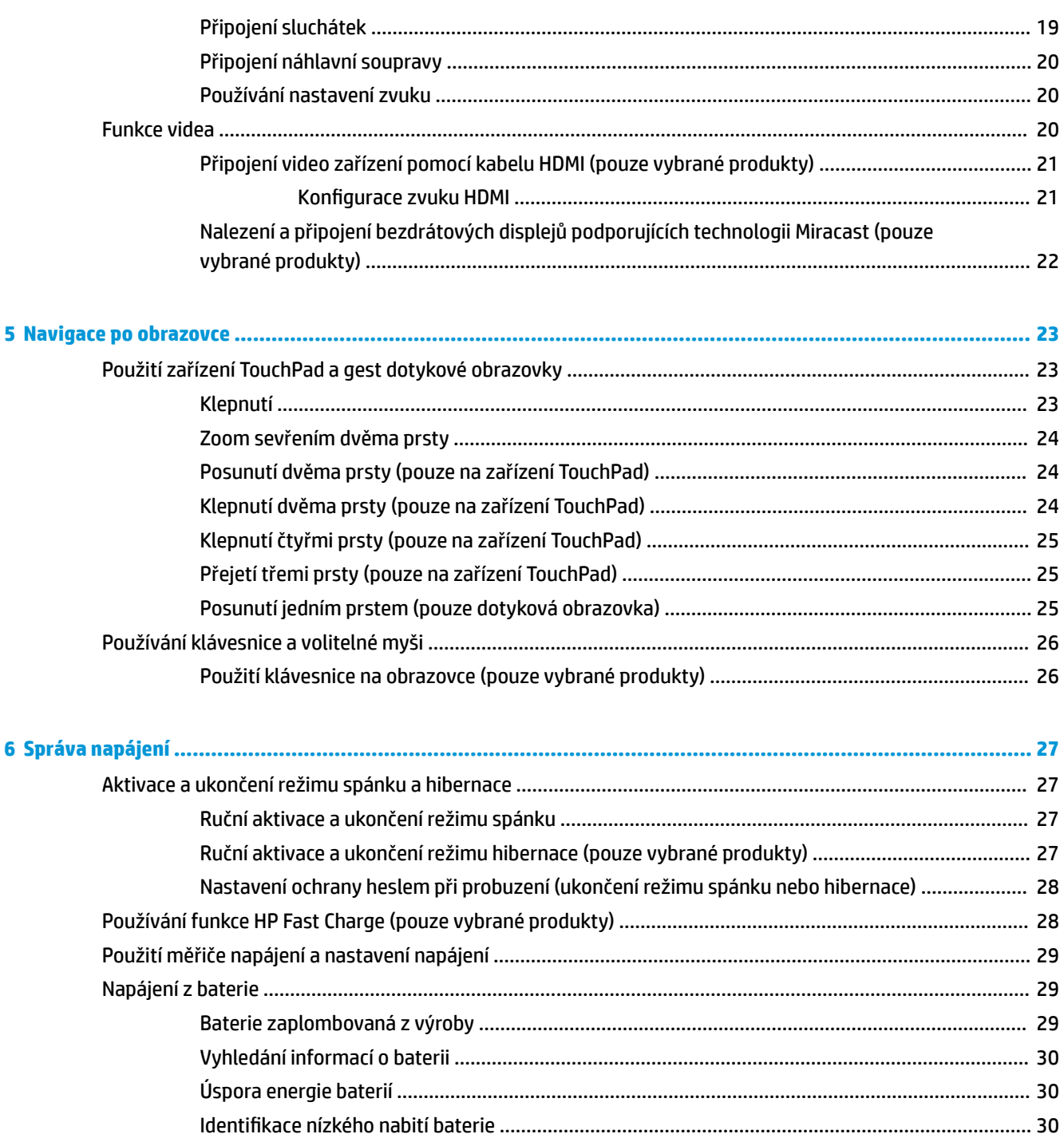

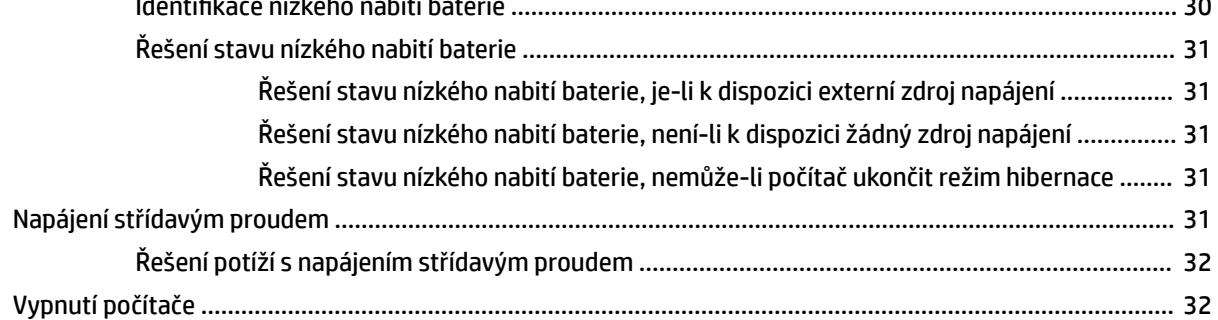

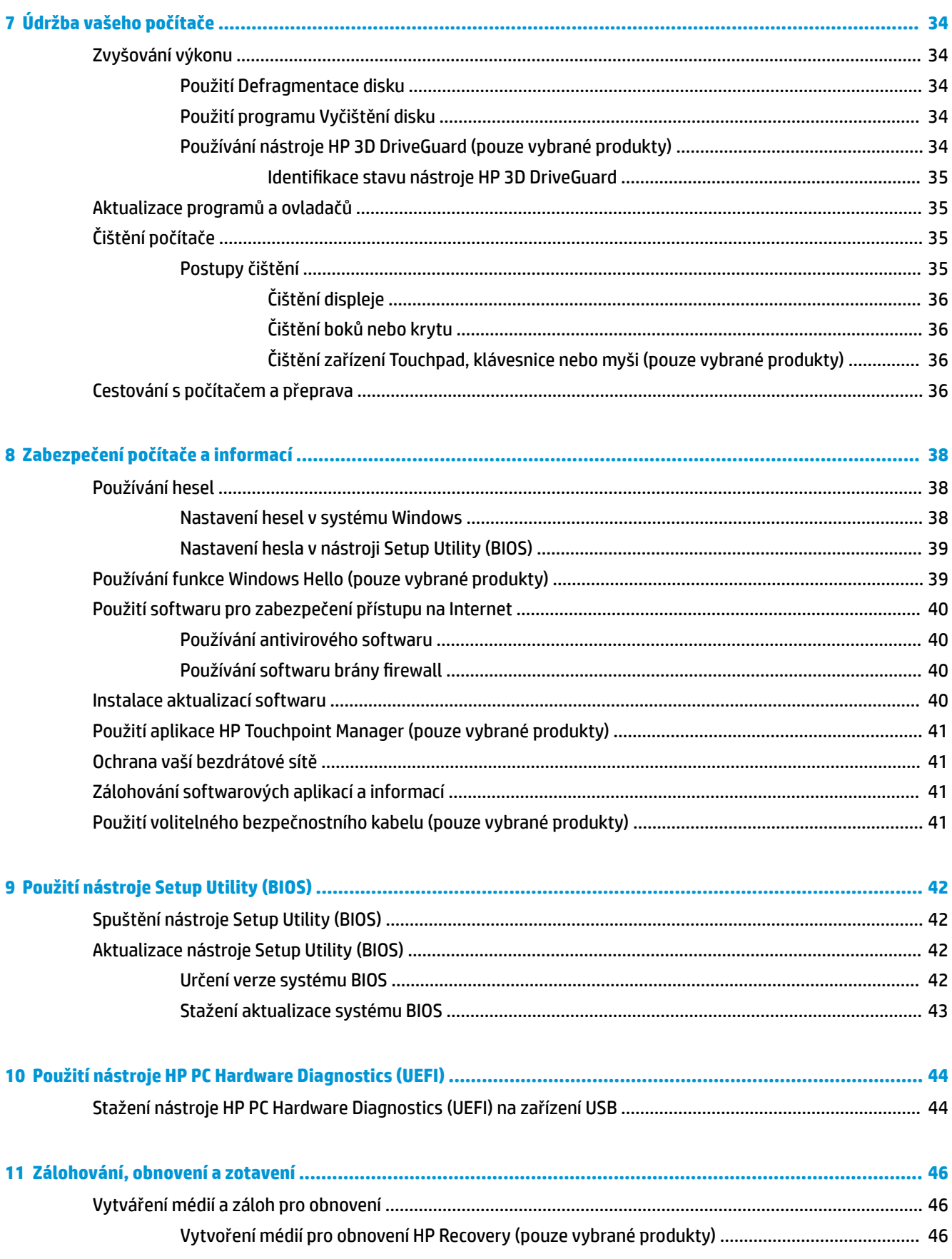

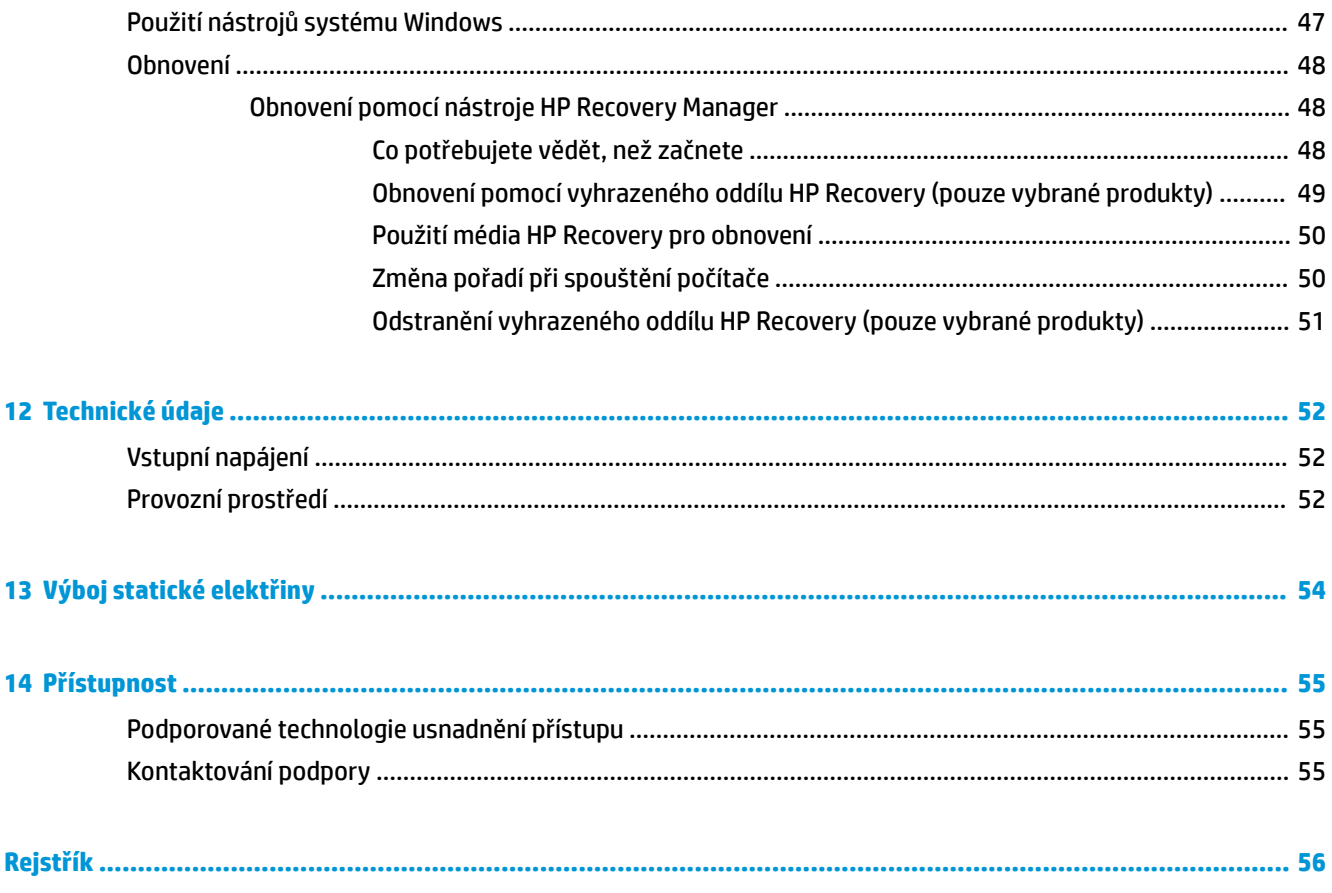

## <span id="page-10-0"></span>**1 Spuštění**

Tento počítač je velmi výkonné zařízení, které vám dobře poslouží jak při práci, tak při zábavě. Přečtěte si informace obsažené v této kapitole, která je věnována doporučeným postupům po instalaci počítače, možnostem využití zařízení k zábavě a postupům jak nalézt další zdroje HP.

### **Navštivte obchod s aplikacemi HP**

Obchod s aplikacemi HP nabízí široký výběr oblíbených herních, zábavních a hudebních aplikací, aplikací pro zvýšení produktivity a aplikací, které najdete pouze u HP a které můžete stáhnout na počítač. Nabídka aplikací je pravidelně aktualizována a obsahuje i speciální nabídky pro oblasti a země. Nezapomeňte pravidelně kontrolovat nabídku nových aplikací a funkcí v obchodě s aplikacemi HP.

**DŮLEŽITÉ:** Než budete moci využít obchod s aplikacemi HP, musíte se připojit k Internetu.

Zobrazení a stažení aplikace:

- **1.** Vyberte tlačítko **Start** a poté vyberte aplikaci **Obchod**.
	- nebo –

Vyberte ikonu **Obchod** vedle pole pro vyhledávání na hlavním panelu.

**2.** Vyberte aplikaci, kterou chcete stáhnout, a poté postupujte podle pokynů na obrazovce. Po dokončení stahování se aplikace zobrazí na obrazovce Všechny aplikace.

### **Nejlepší postupy**

Abyste ze své investice vytěžili co nejvíce, doporučujeme po nastavení a registraci počítače provést následující kroky:

- Vytvořením disků pro obnovení zálohujte pevný disk. Viz Zálohování, obnovení a zotavení [na stránce 46.](#page-55-0)
- Pokud jste tak ještě neučinili, připojte se k pevné nebo bezdrátové síti. Podrobnosti naleznete v části [Připojení k síti na stránce 15.](#page-24-0)
- Seznamte se s dostupným hardwarem a softwarem. Další informace naleznete v tématech [Seznámení](#page-13-0) [s prvky počítače na stránce 4](#page-13-0) a [Využívání multimediálních funkcí na stránce 19](#page-28-0).
- Aktualizujte antivirový software nebo jej zakupte. Viz [Používání antivirového softwaru na stránce 40.](#page-49-0)

## <span id="page-11-0"></span>**Další zdroje společnosti HP**

Podrobnější informace o produktu, užitečné návody a mnoho dalších informací naleznete pomocí této tabulky.

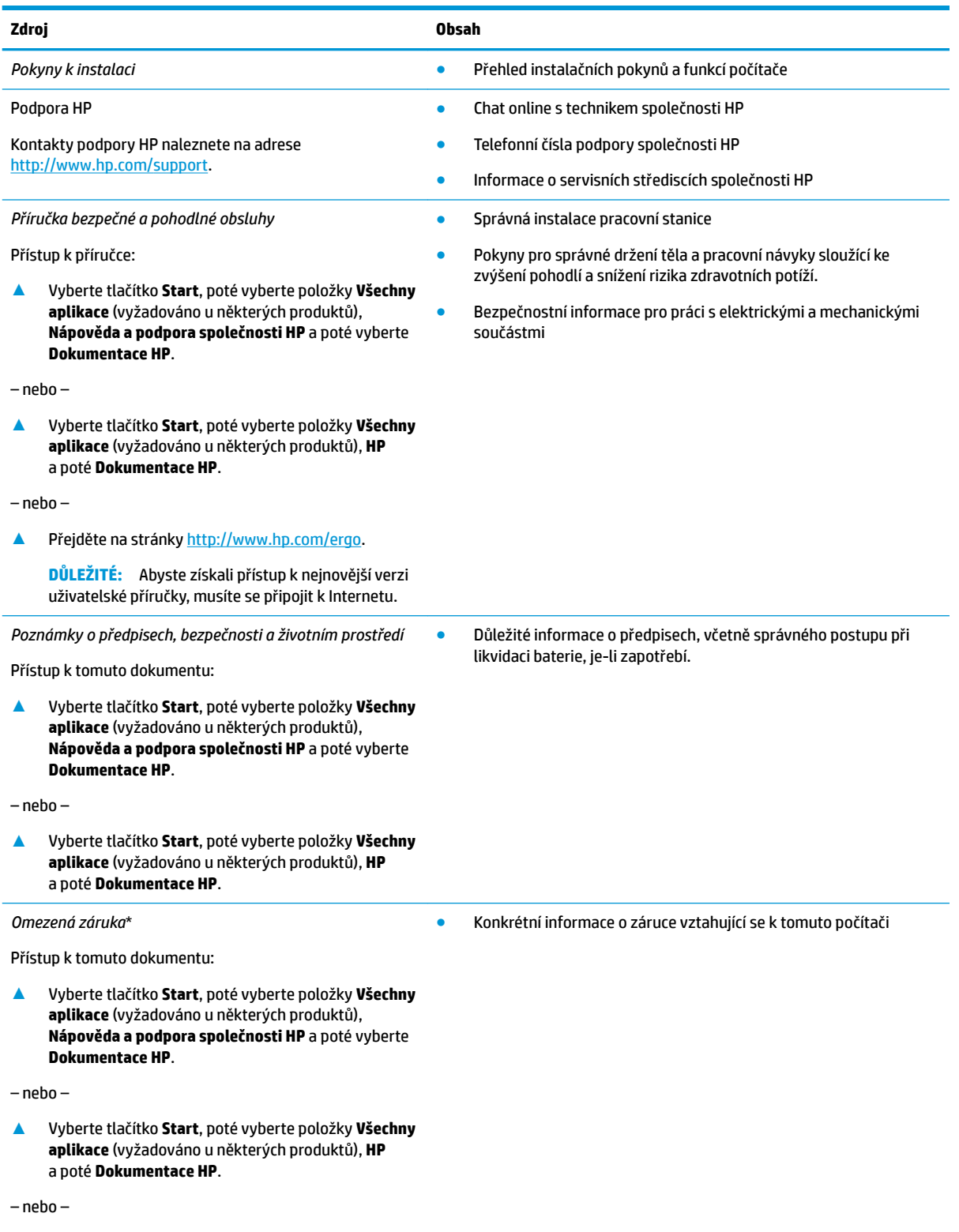

#### **Zdroj Obsah**

▲ Přejděte na stránky [http://www.hp.com/go/](http://www.hp.com/go/orderdocuments) [orderdocuments.](http://www.hp.com/go/orderdocuments)

**DŮLEŽITÉ:** Abyste získali přístup k nejnovější verzi uživatelské příručky, musíte se připojit k Internetu.

\*Omezenou záruku společnosti HP naleznete mezi uživatelskými příručkami ve svém produktu nebo na dodaném disku CD nebo DVD. V některých zemích nebo oblastech může být součástí balení vytištěná záruka. V zemích nebo oblastech, kde není záruka dodávána v tištěné formě, můžete požádat o tištěnou verzi na webu<http://www.hp.com/go/orderdocuments>. U produktů zakoupených v Asii a Tichomoří můžete napsat na adresu HP, POD, P.O. Box 161, Kitchener Road Post 2ffice Singapore 912006. Napište název produktu a své jméno, telefonní číslo a poštovní adresu.

## <span id="page-13-0"></span>**2 Seznámení s prvky počítače**

### **Zjištění hardwaru**

Zobrazení seznamu hardwaru nainstalovaného v počítači:

**A** Do pole pro vyhledávání na hlavním panelu zadejte text správce zařízení a vyberte aplikaci **Správce zařízení**.

Zobrazí se seznam všech zařízení nainstalovaných v počítači.

Chcete-li získat informace o hardwarových součástech systému a číslo verze systému BIOS, stiskněte klávesy fn+esc (pouze vybrané produkty).

### **Zjištění softwaru**

Pokud chcete zjistit, jaký software je instalovaný v počítači, proveďte následující:

**▲** Vyberte tlačítko **Start** a potom **Všechny aplikace**.

– nebo –

Klikněte na tlačítko **Start**.

– nebo –

Pravým tlačítkem myši klikněte na tlačítko **Start** a poté vyberte možnost **Programy a funkce**.

### <span id="page-14-0"></span>**Pravá strana**

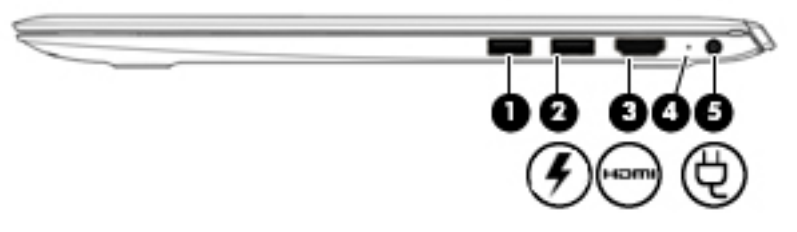

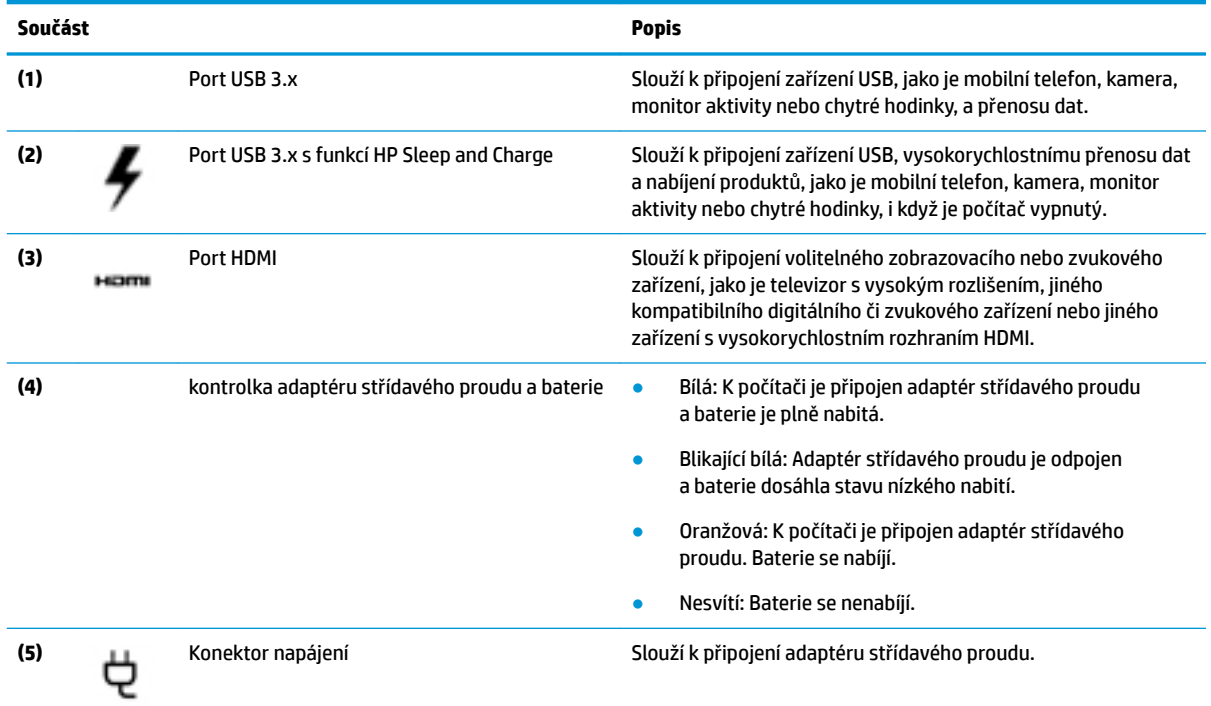

### **Levá strana**

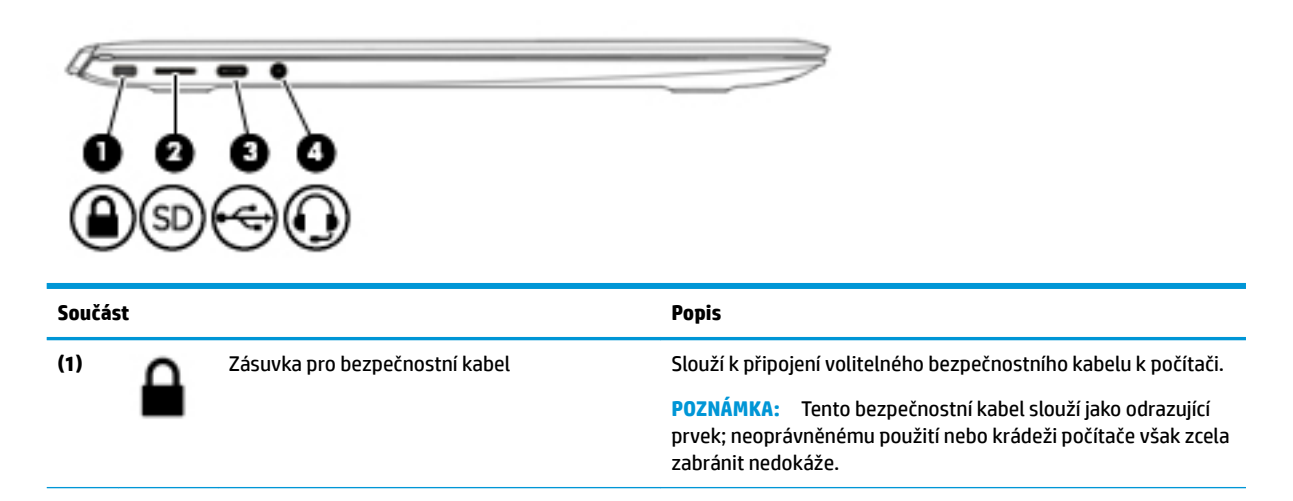

<span id="page-15-0"></span>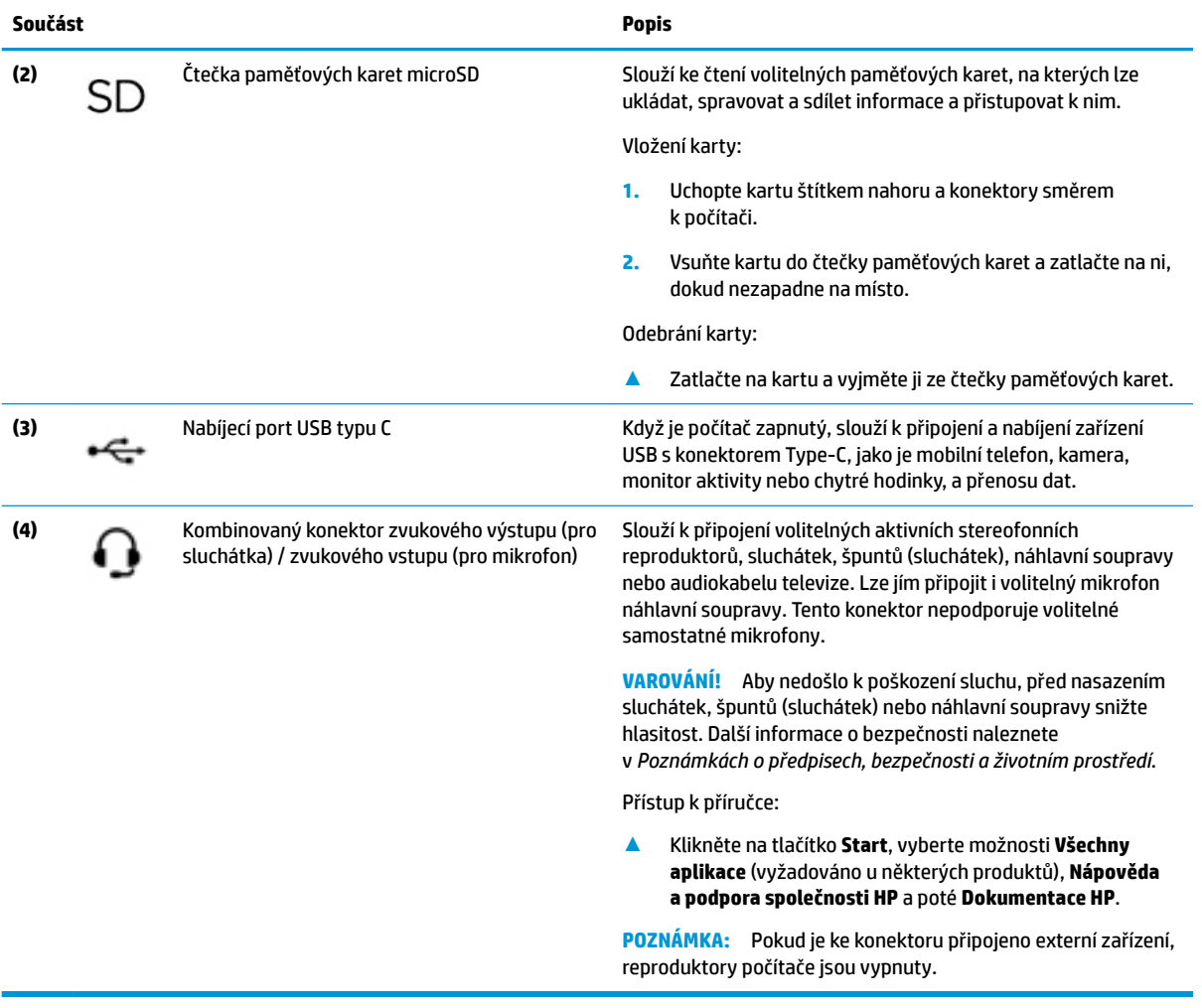

### <span id="page-16-0"></span>**Displej**

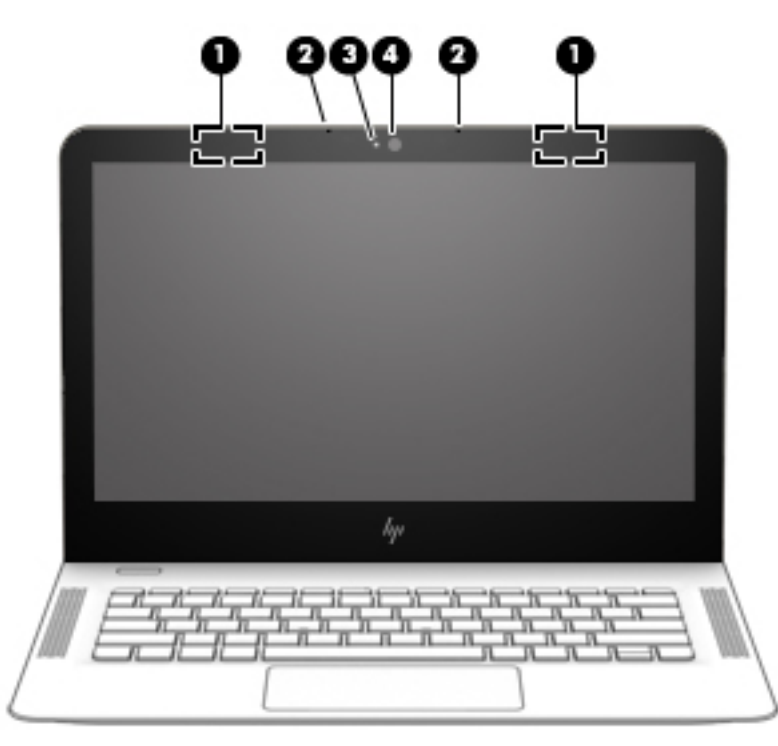

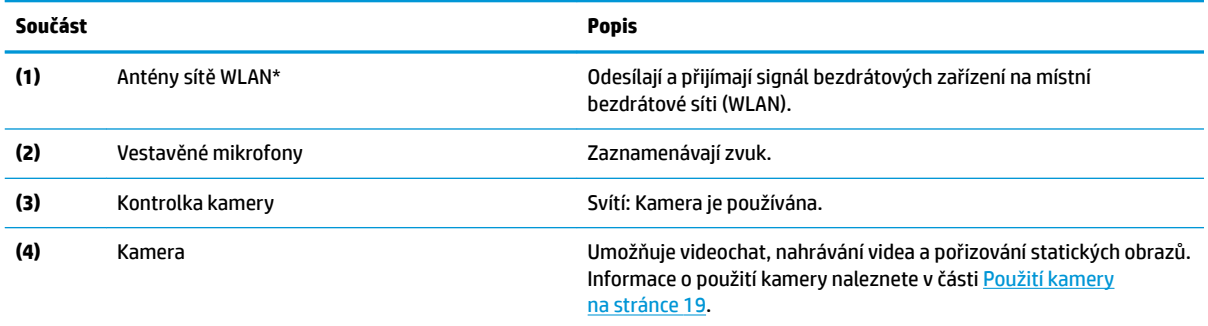

\* Antény nejsou viditelné z vnější strany počítače a jejich umístění se liší. Abyste dosáhli optimálního přenosu signálu, oblasti bezprostředně okolo antén nezakrývejte.

Informace o předpisech pro bezdrátovou komunikaci platných pro danou zemi nebo oblast naleznete v *Poznámkách o předpisech, bezpečnosti a životním prostředí*.

Přístup k příručce:

▲ Vyberte tlačítko **Start**, poté vyberte položky **Všechny aplikace** (vyžadováno u některých produktů), **Nápověda a podpora společnosti HP** a poté vyberte **Dokumentace HP**.

## <span id="page-17-0"></span>**Horní strana**

### **TouchPad**

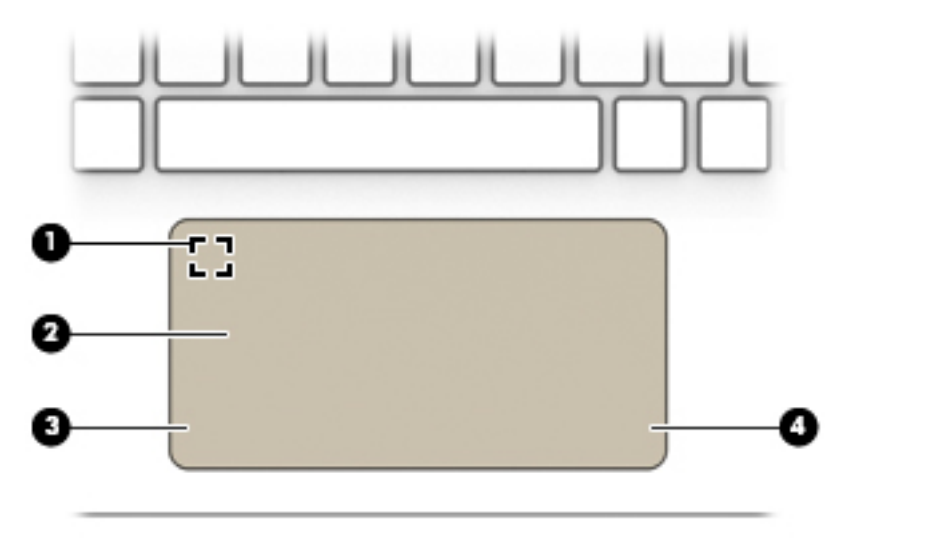

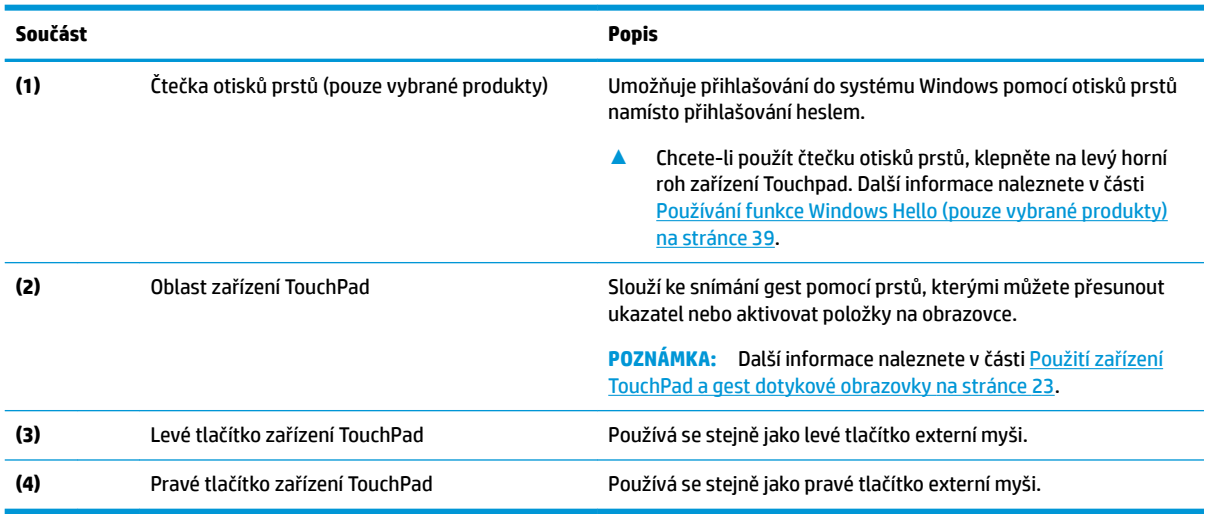

<span id="page-18-0"></span>**Kontrolky**

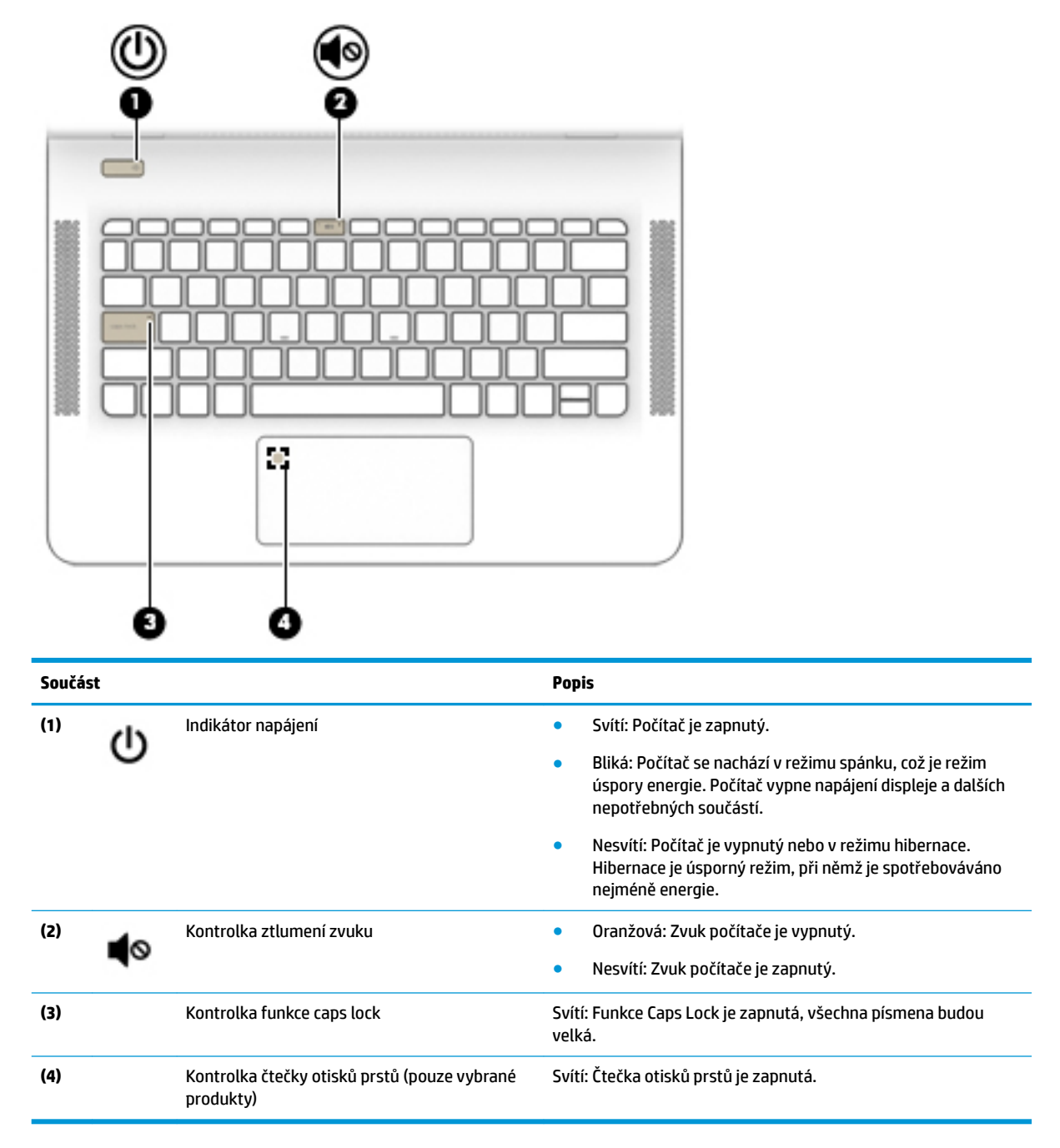

### <span id="page-19-0"></span>**Tlačítko a reproduktory**

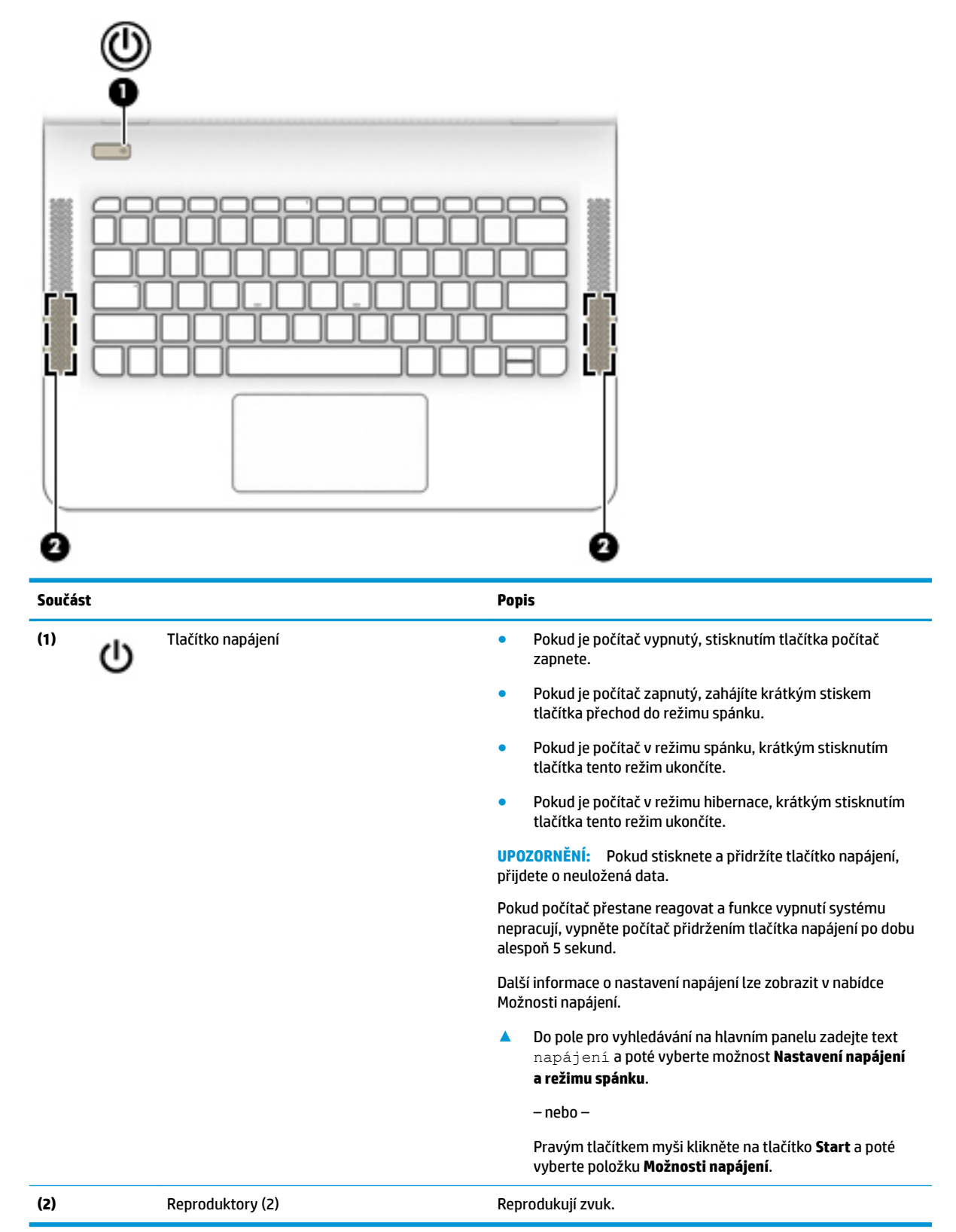

### <span id="page-20-0"></span>**Klávesy**

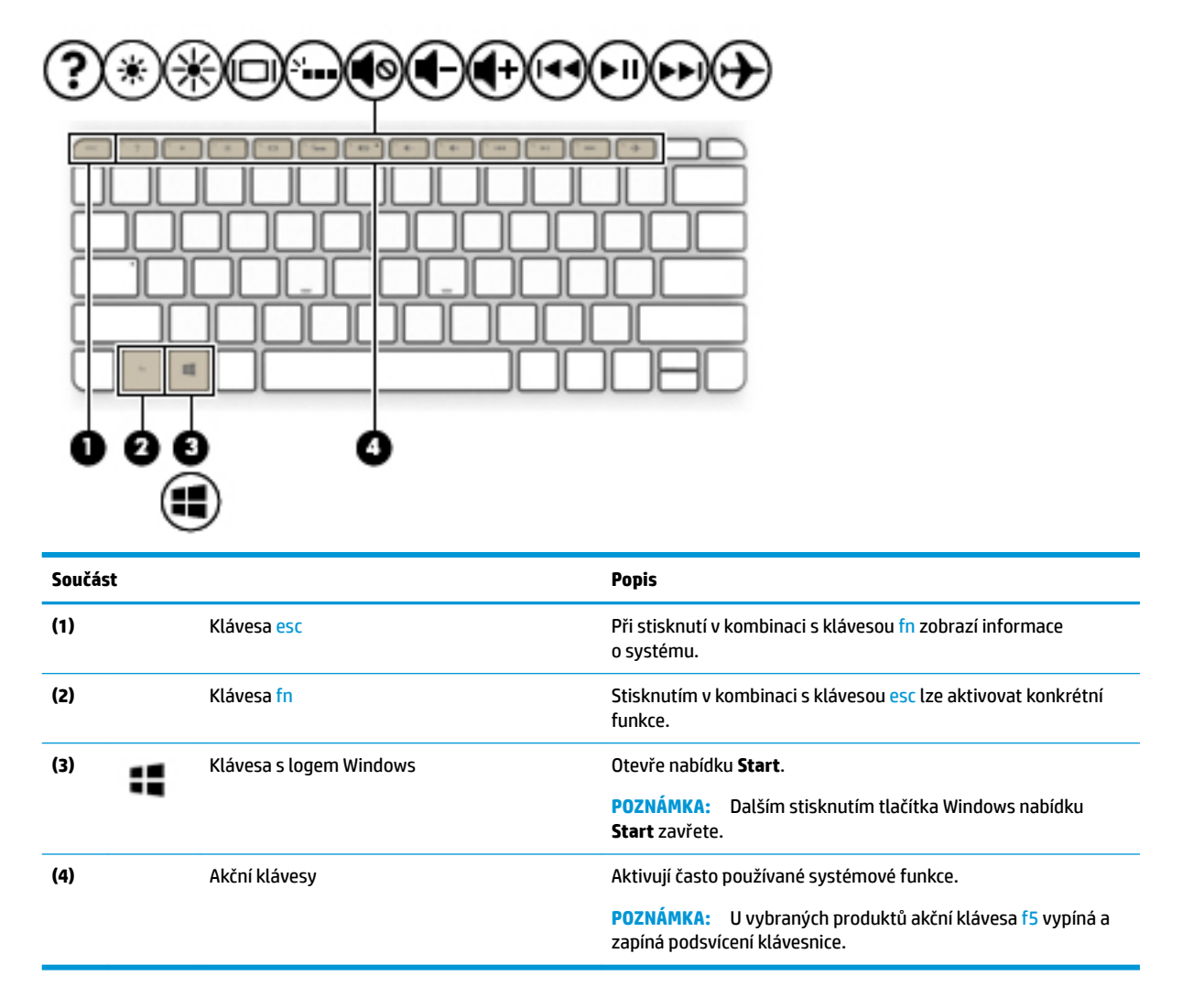

### **Použití akčních kláves**

- Stiskem akční klávesy provedete přiřazenou funkci.
- Ikona na každé akční klávese ukazuje funkci, která je dané klávese přiřazena.

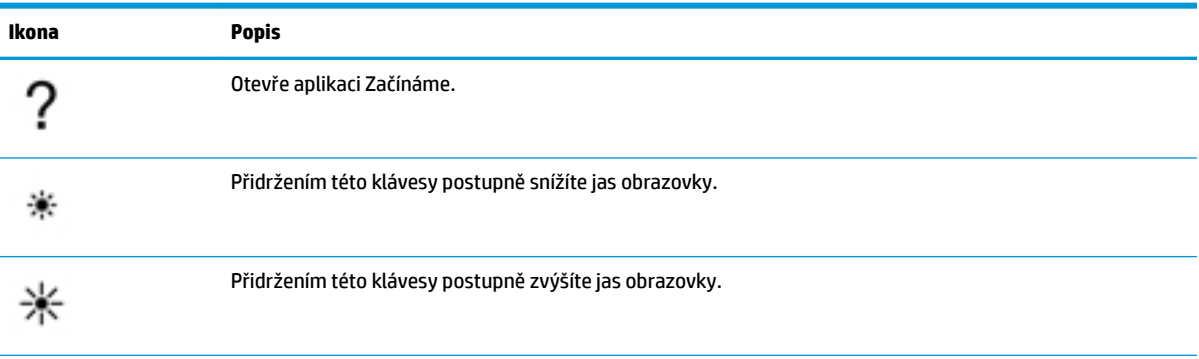

<span id="page-21-0"></span>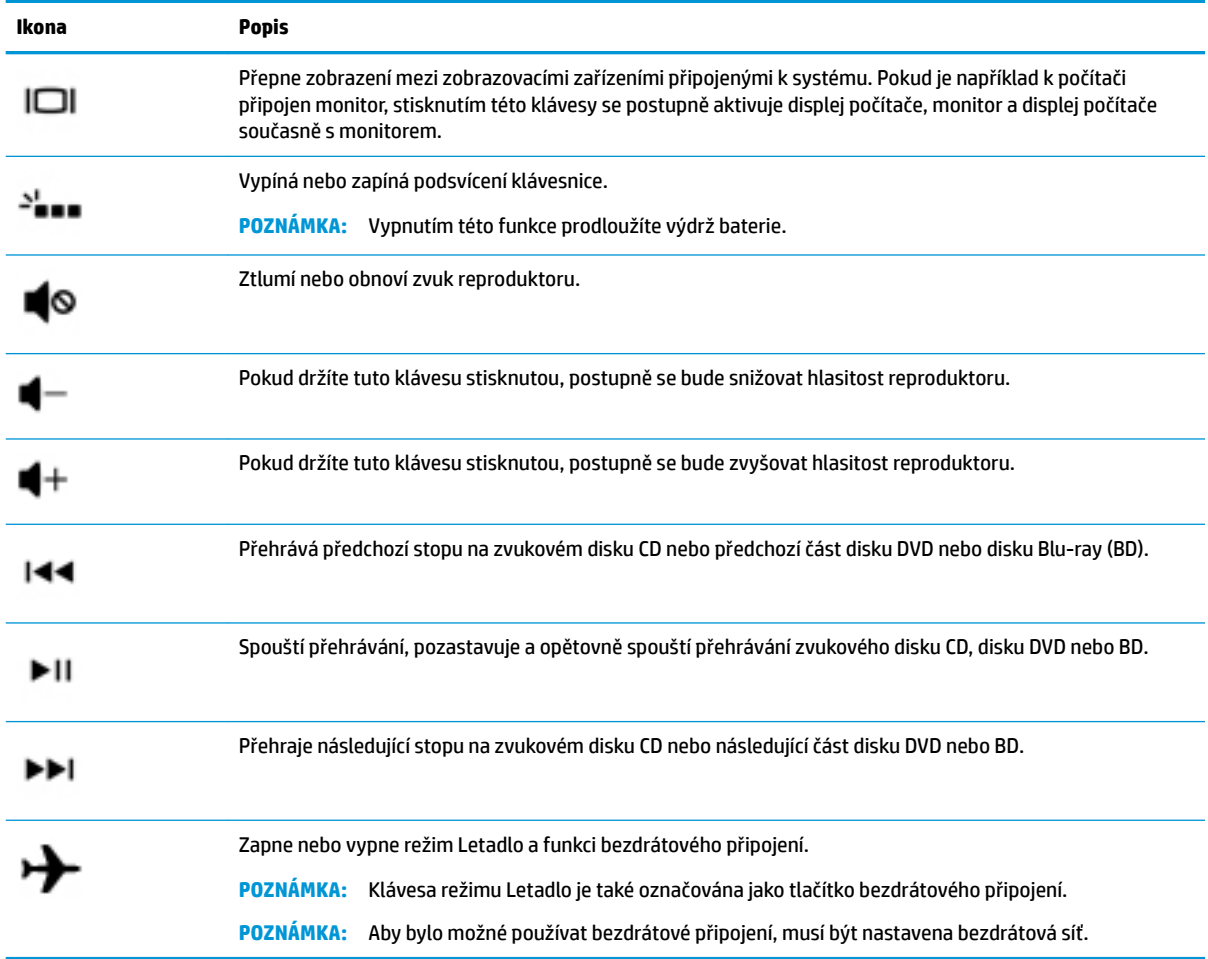

## **Spodní strana**

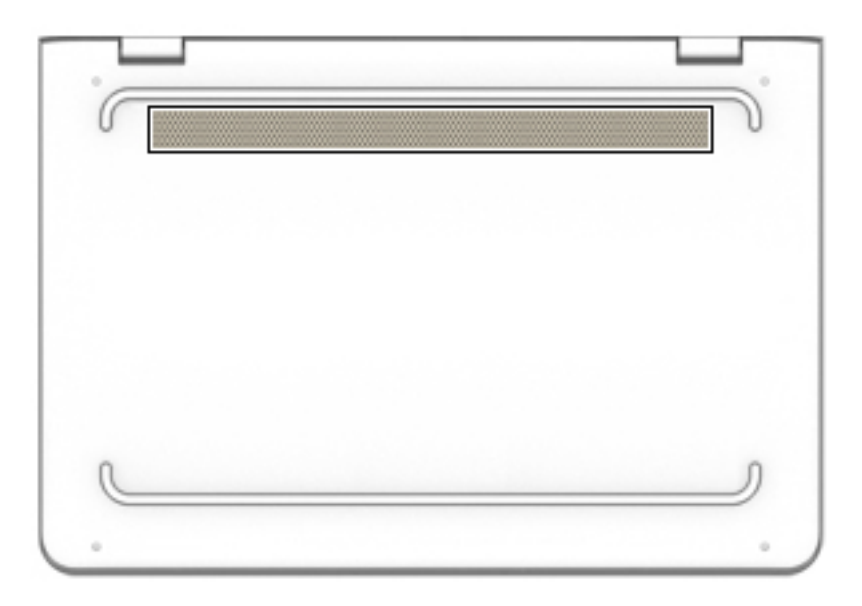

<span id="page-22-0"></span>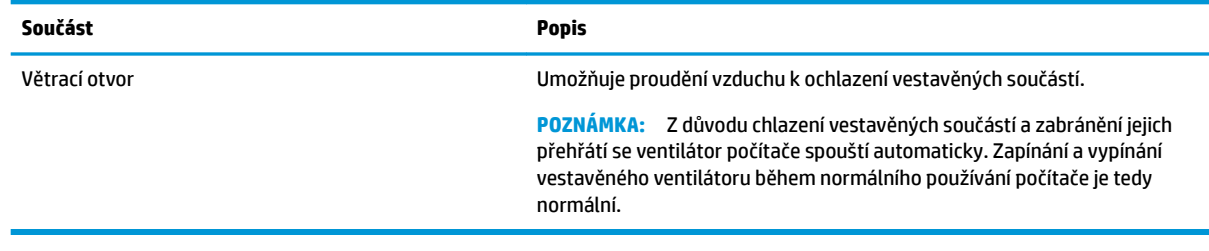

### **Štítky**

Štítky na počítači poskytují informace, které jsou vhodné pro řešení potíží se systémem nebo k zajištění kompatibility počítače na cestách do zahraničí.

**Z DŮLEŽITÉ:** Zkontrolujte, zda na následujících místech pro štítky najdete štítky popsané v této části: na spodní straně počítače, uvnitř bateriové pozice, pod servisním krytem nebo na zadní straně displeje.

Servisní štítek – obsahuje důležité informace identifikující váš počítač. Pokud budete kontaktovat podporu, pravděpodobně budete požádáni, abyste uvedli sériové číslo a možná i číslo produktu a číslo modelu. Před tím, než budete kontaktovat podporu, vyhledejte tato čísla.

Servisní štítky budou vypadat jako jeden z níže uvedených příkladů. Postupujte podle ilustrace, která nejpřesněji odpovídá servisnímu štítku na vašem počítači.

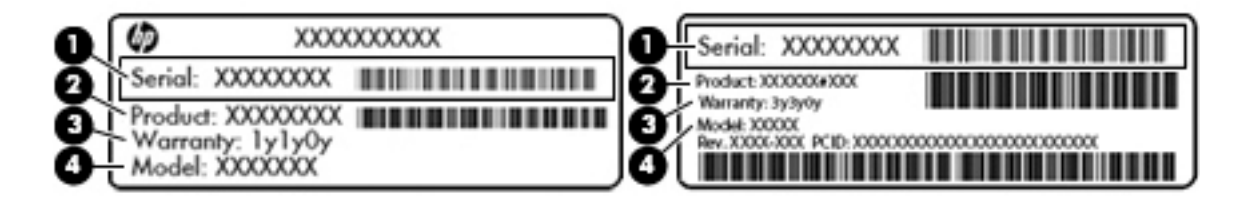

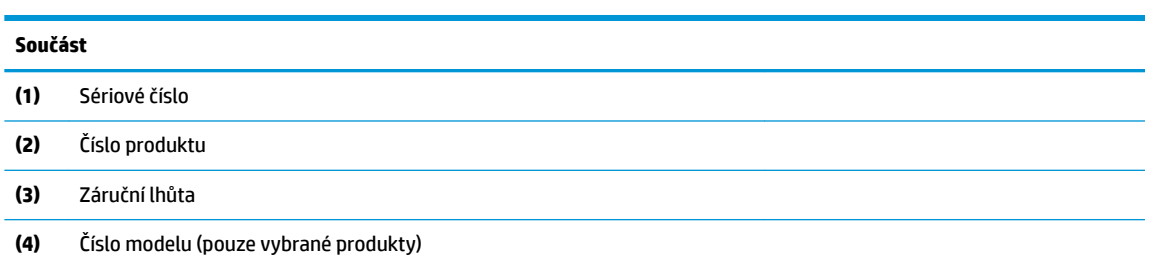

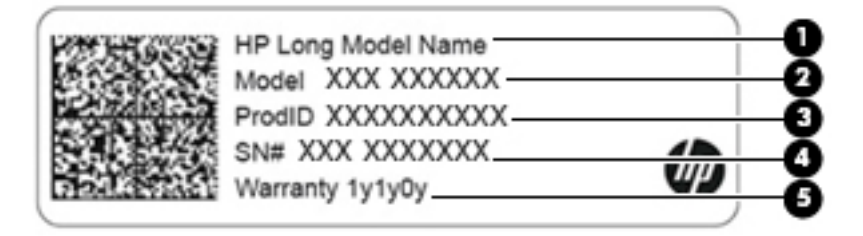

#### **Součást**

**(1)** Název produktu HP (pouze vybrané produkty)

<span id="page-23-0"></span>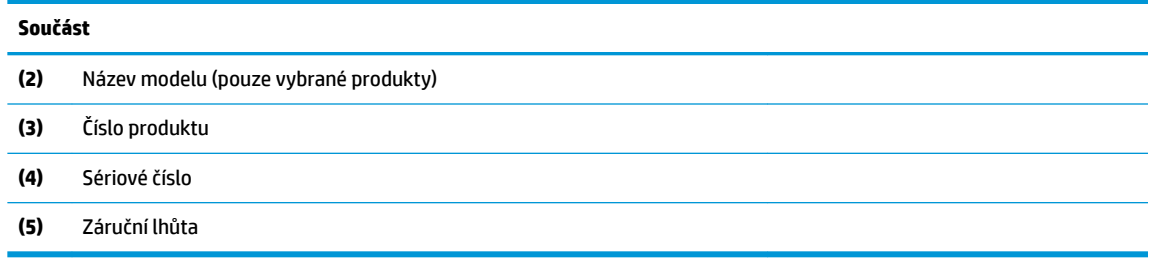

- Štítek nebo štítky se směrnicemi obsahují informace o směrnicích souvisejících s počítačem.
- · Štítek nebo štítky certifikace bezdrátové komunikace obsahují informace o volitelných bezdrátových zařízeních a označení působnosti vyžadované v některých zemích nebo oblastech, v nichž byla zařízení schválena pro použití.

## <span id="page-24-0"></span>**3 Připojení k síti**

Počítač si můžete vzít s sebou kamkoliv na cesty. I doma si však můžete díky připojení ke kabelové nebo bezdrátové síti prohlížet informace uložené na milionech internetových serverů rozmístěných po celém světě. V této části jsou uvedeny užitečné informace ohledně připojení k Internetu.

### **Připojení k bezdrátové síti**

Váš počítač může být vybaven některým z následujících bezdrátových zařízení:

- Zařízení WLAN připojuje počítač k bezdrátové místní síti (běžně se označuje jako síť Wi-Fi, bezdrátová síť LAN nebo WLAN) v kancelářích, v domácnosti a na veřejných místech, jako jsou letiště, restaurace, kavárny, hotely a univerzity. V síti WLAN komunikuje mobilní bezdrátové zařízení počítače s bezdrátovým směrovačem nebo přístupovým bodem bezdrátového připojení.
- Modul HP pro širokopásmové mobilní připojení umožňuje bezdrátové připojení v rozlehlé bezdrátové síti (WWAN), v mnohem větší oblasti. Operátoři mobilních sítí instalují základnové stanice (podobné vysílačům telefonního signálu) v rámci velkých geografických celků a poskytují tak připojení na celém území regionů či států.
- Zařízení Bluetooth® vytváří osobní síť PAN, jejíž pomocí se připojuje k ostatním zařízením podporujícím rozhraní Bluetooth, jako jsou počítače, telefony, tiskárny, náhlavní soupravy, reproduktory a fotoaparáty. V síti PAN každé zařízení komunikuje přímo s ostatními zařízeními. Zařízení nesmí být příliš daleko od sebe, obvykle ne více jak 10 metrů.
- **▲** Vyberte tlačítko **Start** a poté vyberte aplikaci **Začněte**.

### **Použití ovládání bezdrátového připojení**

Bezdrátová zařízení v počítači lze ovládat pomocí jedné nebo více z následujících funkcí:

- Klávesa režimu Letadlo (také nazývaná tlačítko bezdrátového připojení nebo klávesa bezdrátového připojení) (v této kapitole je nazývána klávesou režimu Letadlo).
- Ovládací prvky operačního systému.

#### **Klávesa režimu Letadlo**

Počítač může být vybaven klávesou režimu Letadlo, jedním nebo více bezdrátovými zařízeními a jednou nebo dvěma kontrolkami bezdrátového připojení. Všechna bezdrátová zařízení na vašem počítači jsou při dodání výrobcem povolena.

Kontrolka bezdrátového připojení slouží k indikaci stavu napájení všech bezdrátových zařízení a neodráží stav jednotlivých zařízení.

#### **Ovládací prvky operačního systému**

Systém Windows nabízí Centrum síťových připojení a sdílení, které umožňuje nastavit připojení nebo síť, připojit se k síti, diagnostikovat a opravovat potíže se sítí.

<span id="page-25-0"></span>Používání ovládacích prvků operačního systému:

- **1.** Do pole pro vyhledávání na hlavním panelu napište text ovládací panel a potom vyberte položku **Ovládací panely**.
- **2.** Vybere položku **Síť a Internet** a poté **Centrum síťových připojení a sdílení**.

#### **Připojení k síti WLAN**

**POZNÁMKA:** Chcete-li se doma připojit k Internetu, je třeba mít založen účet u poskytovatele služeb sítě Internet (ISP). Pokud si chcete zakoupit služby Internetu a modem, kontaktujte místního poskytovatele služeb připojení k síti Internet. Ten vám pomůže s nastavením modemu, instalací síťového kabelu pro připojení bezdrátového směrovače k modemu i s ověřením funkčnosti služby připojení k Internetu.

Pro připojení k některé síti WLAN postupujte následujícím způsobem:

- **1.** Ujistěte se, že zařízení sítě WLAN je zapnuto.
- **2.** Na hlavním panelu vyberte ikonu stavu sítě, a poté se připojte k jedné z dostupných sítí.

Pokud je síť WLAN zabezpečená, budete vyzváni k zadání bezpečnostního kódu. Zadejte kód a poté dokončete připojení výběrem položky **Další**.

- **<sup>2</sup> POZNÁMKA:** Nejsou-li v seznamu uvedeny žádné sítě WLAN, může to být tím, že jste mimo dosah bezdrátového směrovače či přístupového bodu.
- **POZNÁMKA:** Pokud nevidíte síť WLAN, ke které se chcete připojit, pravým tlačítkem myši klikněte na hlavním panelu na ikonu stavu sítě a vyberte položku **Otevřít Centrum síťových připojení a sdílení**. Vyberte položku **Nastavit nové připojení nebo síť**. Zobrazí se seznam možností, pomocí nichž lze ručně vyhledat síť a připojit se k ní nebo vytvořit nové síťové připojení.
- **3.** Při připojování postupujte podle pokynů na obrazovce.

Po uskutečnění připojení vyberte ikonu stavu sítě na pravé straně hlavního panelu a ověřte si název a stav připojení.

**<sup>2</sup> POZNÁMKA:** Funkční dosah (vzdálenost, kterou může bezdrátový signál urazit) závisí na implementaci sítě WLAN, výrobci směrovače a rušení od ostatních elektronických zařízení nebo bariér, jako jsou zdi a podlahy.

### <span id="page-26-0"></span>**Použití mobilního širokopásmového připojení HP (pouze vybrané produkty)**

Váš počítač HP Mobile Broadband má integrovanou podporu pro služby mobilního širokopásmového připojení. Pokud tento nový počítač použijete v síti mobilního operátora, poskytne vám možnost připojit se k Internetu, odesílat e-maily či připojit se k podnikové síti, aniž byste museli využívat přístupové body Wi-Fi.

Pro aktivaci služby mobilního širokopásmového připojení možná budete potřebovat číslo IMEI a/nebo MEID modulu HP pro mobilní širokopásmové připojení. Číslo je vytištěno na štítku umístěném na spodní straně počítače v bateriové pozici, pod servisním krytem nebo na zadní straně displeje.

– nebo –

Číslo můžete najít následovně:

- **1.** Na hlavním panelu vyberte ikonu stavu sítě.
- **2.** Vyberte položku **Zobrazit nastavení připojení**.
- **3.** V sekci **mobilního širokopásmového připojení** vyberte ikonu stavu sítě.

Někteří operátoři mobilní sítě vyžadují použití karty SIM (Subscriber Identity Module). Karta SIM obsahuje základní informace o uživateli, například osobní identifikační číslo (PIN), a také informace o síti. Některé počítače obsahují předem instalovanou kartu SIM. Pokud není karta SIM předinstalována, měla by být součástí dokumentace širokopásmového mobilního připojení HP, která je dodána s vaším počítačem, nebo by vám ji měl poskytnout operátor mobilní sítě odděleně od počítače.

Informace o službě širokopásmového mobilního připojení HP a o postupu aktivace služby u vámi preferovaného operátora mobilní sítě naleznete v dokumentaci ke službě širokopásmového mobilního připojení HP přiložené k počítači.

### **Používání GPS (pouze vybrané produkty)**

Váš počítač může být vybaven zařízením systému GPS. Satelity GPS dodávají systémům vybaveným GPS informace o pozici, rychlosti a směru.

Chcete-li systém GPS aktivovat, ujistěte se, že umístění je povoleno v Nastavení umístění.

- **1.** Do pole pro vyhledávání na hlavním panelu zadejte text umístění a poté vyberte umístění.
- **2.** Postupujte podle pokynů na obrazovce pro použití nastavení umístění

Další informace naleznete v aplikaci Začněte.

**▲** Vyberte tlačítko **Start** a poté vyberte aplikaci **Začněte**.

### **Použití bezdrátových zařízení Bluetooth (pouze vybrané produkty)**

Zařízení Bluetooth poskytuje bezdrátovou komunikaci na krátkou vzdálenost, která nahrazuje spojení kabelem, jenž se tradičně používá ke spojení elektronických zařízení, jako jsou:

- počítače (stolní počítač, notebook)
- telefony (mobilní, bezdrátové, chytré telefony)
- zobrazovací zařízení (tiskárna, fotoaparát)
- zvuková zařízení (náhlavní souprava, reproduktory)
- myš
- externí klávesnice

Zařízení Bluetooth podporují vytvoření spojení peer-to-peer a umožňují uživateli vytvořit osobní síť (PAN) mezi zařízeními Bluetooth.

#### <span id="page-27-0"></span>**Připojení zařízení Bluetooth**

Než budete moci používat zařízení Bluetooth, musíte navázat připojení Bluetooth:

- **1.** Do pole pro vyhledávání na hlavním panelu zadejte text bluetooth a poté vyberte možnost **Nastavení Bluetooth**.
- **2.** Pokud již zařízení Bluetooth nejsou zapnutá, zapněte je.
- **3.** Vyberte vaše zařízení ze seznamu a postupujte podle pokynů na obrazovce.
- **<sup>2</sup> POZNÁMKA:** Pokud zařízení vyžaduje ověření, zobrazí se kód párování. Na zařízení, které přidáváte, postupujte podle pokynů na obrazovce a zkontrolujte, že kód na vašem zařízení se shoduje s párovacím kódem. Další informace naleznete v dokumentaci poskytnuté se zařízením.
- **POZNÁMKA:** Pokud není vaše zařízení v seznamu, zkontrolujte, že je na tomto zařízení zapnuto připojení Bluetooth. Některá zařízení mohou mít další požadavky; informace naleznete v dokumentaci dodané se zařízením.

### **Připojení ke kabelové síti – LAN (pouze vybrané produkty)**

Chcete-li připojit počítač přímo k domácímu nebo firemnímu směrovači (a nevyužít tak bezdrátového připojení), použijte konektor sítě LAN.

Připojení k síti LAN vyžaduje kabel RJ-45 (síťový) a zásuvku pro síť nebo volitelnou dokovací stanici nebo rozšiřující port, pokud není na počítači žádná zásuvka RJ-45.

Postup připojení síťového kabelu:

- **1.** Zapojte síťový kabel do síťové zásuvky **(1)** počítače.
- **2.** Zapojte opačný konec síťového kabelu do zásuvky rozvodu sítě LAN **(2)** nebo do směrovače.
- **POZNÁMKA:** Pokud je síťový kabel vybaven obvodem pro potlačení rušení **(3)**, který chrání proti rušení televizním a rádiovým signálem, připojte konec kabelu s tímto obvodem k počítači.

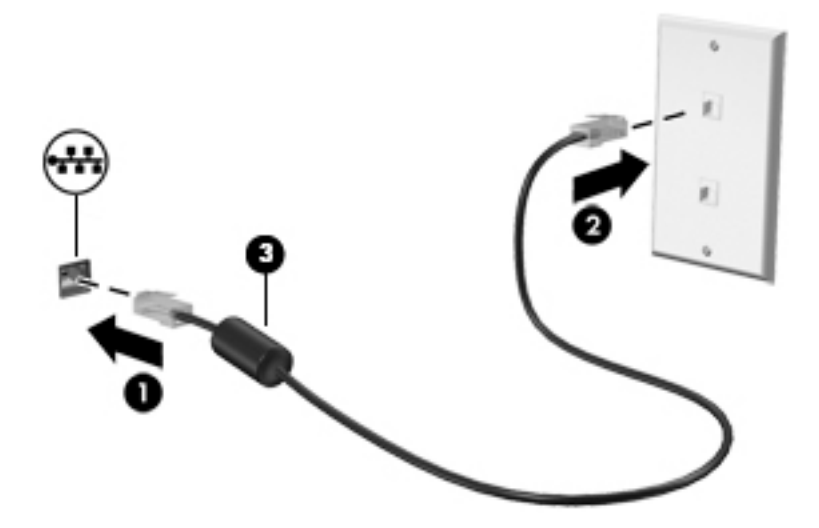

## <span id="page-28-0"></span>**4 Využívání multimediálních funkcí**

Počítač HP můžete využívat jako zábavní centrum – můžete komunikovat pomocí kamery, přehrávat hudbu a stahovat a sledovat filmy. Nebo, pokud chcete svůj počítač změnit v ještě výkonnější centrum zábavy, připojte k němu externí zařízení, jako je monitor, projektor, televizor, reproduktory nebo sluchátka.

### **Použití kamery**

Váš počítač má jednu nebo více kamer, které umožňují spojení s ostatními pro práci nebo zábavu. Kamera může být přední, zadní nebo vysouvací. Další informace o kamerách naleznete v části [Seznámení s prvky](#page-13-0) [počítače na stránce 4.](#page-13-0)

Většina kamer umožňuje videochat, nahrávání videa a pořizování statických obrazů. Některé modely také nabízejí funkce HD (vysoké rozlišení) nebo 3D, aplikace pro hraní her nebo software pro rozpoznávání obličeje, např. Windows Hello. Podrobnosti o používání Windows Hello najdete v tématu [Zabezpečení počítače a](#page-47-0)  [informací na stránce 38.](#page-47-0)

Použití kamery:

**▲** Do vyhledávacího pole na hlavním panelu zadejte kamera a v seznamu aplikací vyberte **Kamera**.

### **Využití zvukového zařízení**

Počítač (nebo vybrané produkty využívající externí optickou jednotku) umožňuje přehrávání hudebních disků CD, stahování a poslouchání hudby, přehrávání zvukových stop z Internetu (včetně rozhlasu), nahrávání zvuku a mixování zvuku a videa za účelem vytvoření multimediálního souboru. Kvalitu zvukové reprodukce můžete navýšit připojením externího zvukového zařízení, například sluchátek nebo reproduktorů.

### **Připojení reproduktorů**

Ke svému počítači nebo dokovací stanici můžete prostřednictvím portu USB nebo konektoru zvukového výstupu (pro sluchátka) / konektoru zvukového vstupu (pro mikrofon) připojit reproduktory připojené pomocí kabelu.

Bezdrátové reproduktory k počítači připojte podle pokynů výrobce zařízení. Informace o připojení reproduktorů s vysokými rozlišovacími schopnostmi k počítači naleznete v části Konfigurace zvuku HDMI [na stránce 21.](#page-30-0) Před připojením reproduktorů snižte nastavení hlasitosti.

### **Připojení sluchátek**

**VAROVÁNÍ!** V rámci prevence poškození sluchu před nasazením sluchátek, špuntů (sluchátek) nebo náhlavní soupravy snižte hlasitost. Další informace o bezpečnosti naleznete v *Poznámkách o předpisech, bezpečnosti a životním prostředí*.

Přístup k tomuto dokumentu:

▲ Klikněte na tlačítko **Start**, vyberte možnosti **Všechny aplikace** (vyžadováno u některých produktů), **Nápověda a podpora společnosti HP** a poté **Dokumentace HP**.

Kabelová sluchátka lze na počítači zapojit do konektoru náhlavní soupravy nebo do kombinovaného konektoru zvukového výstupu (pro sluchátka) / zvukového vstupu (pro mikrofon).

Bezdrátová sluchátka k počítači připojte podle pokynů výrobce zařízení.

### <span id="page-29-0"></span>**Připojení náhlavní soupravy**

**VAROVÁNÍ!** V rámci prevence poškození sluchu před nasazením sluchátek, špuntů (sluchátek) nebo náhlavní soupravy snižte hlasitost. Další informace o bezpečnosti naleznete v *Poznámkách o předpisech, bezpečnosti a životním prostředí*.

Přístup k tomuto dokumentu:

▲ Klikněte na tlačítko **Start**, vyberte možnosti **Všechny aplikace** (vyžadováno u některých produktů), **Nápověda a podpora společnosti HP** a poté **Dokumentace HP**.

Sluchátka kombinovaná s mikrofonem se nazývají náhlavní souprava. Náhlavní soupravu připojenou pomocí kabelu lze na počítači zapojit do kombinovaného konektoru zvukového výstupu (pro sluchátka) / zvukového vstupu (pro mikrofon).

Bezdrátovou náhlavní soupravu k počítači připojte podle pokynů výrobce zařízení.

### **Používání nastavení zvuku**

Nastavení zvuku používejte pro nastavení hlasitosti systému, změnu systémových zvuků nebo pro správu zvukových zařízení.

Pro zobrazení nebo změnu nastavení zvuku:

**▲** Zadejte text ovládací panel do pole pro vyhledávání na hlavním panelu, vyberte položku **Ovládací panely**, dále položku **Hardware a zvuk** a poté vyberte možnost **Zvuk**.

– nebo –

Klikněte pravým tlačítkem myši na tlačítko **Start**, vyberte možnost **Ovládací panely**, **Hardware a zvuk**  a **Zvuk**.

Počítač může obsahovat vylepšený zvukový systém od společností Bang & Olufsen, B&O Play nebo jiného poskytovatele. Díky tomu může počítač obsahovat pokročilé funkce pro ovládání zvuku, které mohou být ovládány pomocí ovládacího panelu zvuku specifickÄho pro váš zvukový systém.

Pro zobrazení a ovládání nastavení zvuku použijte ovládací panel zvuku.

**▲** Zadejte text ovládací panel do pole pro vyhledávání na hlavním panelu, vyberte položku **Ovládací**  panely, pak možnost **Hardware a zvuk** a poté vyberte ovládací panel zvuku specifický pro váš systém.

– nebo –

Pravým tlačítkem myši klikněte na tlačítko **Start**, vyberte položku **Ovládací panely**, pak možnost **Hardware a zvuk** a poté vyberte ovládací panel zvuku specifický pro váš systém.

### **Funkce videa**

Váš počítač je výkonným video zařízením, které vám umožňuje sledovat streamované video z oblíbených stránek a stahovat video a filmy, abyste je mohli ve svém počítači sledovat v době, kdy nejste připojeni k síti.

Zážitek ze sledování videa si můžete ještě vylepšit připojením externího monitoru, projektoru nebo televizoru k jednomu z videoportů počítače.

**DŮLEŽITÉ:** Ujistěte se, zda je externí zařízení připojeno ke správnému portu počítače s použitím správného kabelu. Postupujte podle pokynů výrobce zařízení.

Další informace o použití funkcí videa poskytuje HP Support Assistant.

### <span id="page-30-0"></span>**Připojení video zařízení pomocí kabelu HDMI (pouze vybrané produkty)**

**POZNÁMKA:** K připojení zařízení HDMI k počítači je potřebný kabel HDMI, který se prodává samostatně.

Chcete-li zobrazit obraz počítače na televizoru či monitoru s vysokým rozlišením, připojte toto zařízení podle níže uvedených pokynů.

**1.** Zapojte jeden konec kabelu HDMI do portu HDMI na počítači.

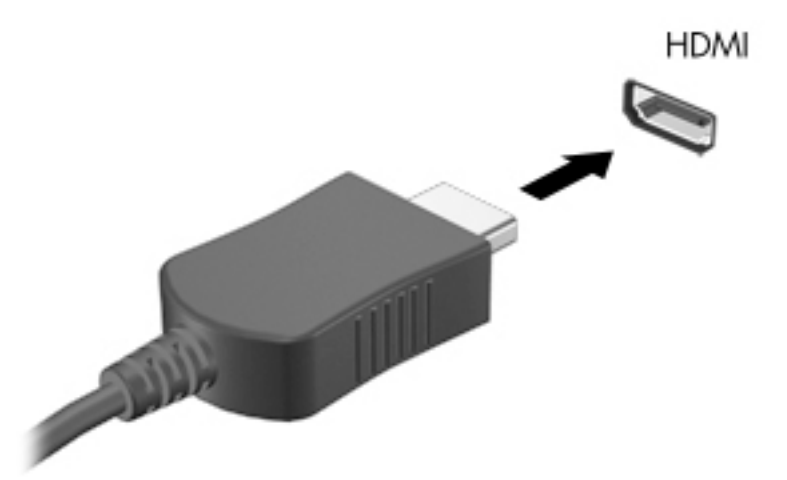

- **2.** Druhý konec kabelu zapojte do televizoru či monitoru s vysokým rozlišením.
- **3.** Stisknutím klávesy f4 lze přepínat mezi 4 typy zobrazení obrazu počítače:
	- **Jenom obrazovka počítače:** zobrazení obrazu pouze na počítači.
	- **Režim Duplikace:** současné zobrazení obrazu jak na displeji počítače, tak na externím zařízení.
	- **Režim Rozšíření:** současné zobrazení jednoho obrazu rozloženého na displeji počítače a externím zařízení.
	- Jenom druhá obrazovka: zobrazení obrazu pouze na externím zařízení.

Každým stisknutím klávesy f4 změníte režim zobrazení.

**<sup>2</sup> POZNÁMKA:** Optimální kvality dosáhnete, když upravíte rozlišení obrazovky externího zařízení, zejména pokud používáte režim "Rozšíření", následujícím způsobem. Do pole pro vyhledávání na hlavním panelu zadejte text ovládací panely, vyberte možnost **Ovládací panely** a poté **Vzhled a přizpůsobení**. V části **Displej** vyberte možnost **Upravit rozlišení** nebo **Zvětšit nebo zmenšit text a další položky**.

#### **Konfigurace zvuku HDMI**

HDMI je jediné video rozhraní, které podporuje video i zvuk ve vysokém rozlišení. Po připojení televizoru k počítači pomocí kabelu HDMI je možné zapnout také přenos zvuku přes rozhraní HDMI. Postupujte takto:

- **1.** Klikněte pravým tlačítkem na ikonu **Reproduktory** v oznamovací oblasti v pravé části hlavního panelu a potom vyberte možnost **Zařízení pro přehrávání**.
- **2.** Na kartě **Přehrávání** vyberte název digitálního výstupního zařízení.
- **3.** Klikněte na položku **Nastavit výchozí** a poté klikněte na tlačítko **OK**.

<span id="page-31-0"></span>Vrácení přehrávání zvuků do reproduktorů počítače:

- **1.** Klikněte pravým tlačítkem na ikonu **Reproduktory** v oznamovací oblasti v pravé části hlavního panelu a potom klikněte na **Zařízení pro přehrávání**.
- **2.** Na kartě **Přehrávání** klikněte na **Reproduktory**.
- **3.** Klikněte na položku **Nastavit výchozí** a poté klikněte na tlačítko **OK**.

### **Nalezení a připojení bezdrátových displejů podporujících technologii Miracast (pouze vybrané produkty)**

Pokud chcete nalézt a připojit bezdrátové displeje kompatibilní s Miracast, aniž byste opustili otevřené aplikace, postupujte následovně:

Spuštění technologie Miracast:

**▲** Zadejte text promítnout do pole pro vyhledávání na hlavním panelu a poté klikněte na tlačítko **Promítnout na druhou obrazovku**. Klikněte na ikonu **Připojit k bezdrátovému displeji** a postupujte podle pokynů na obrazovce.

## <span id="page-32-0"></span>**5 Navigace po obrazovce**

Obrazovkou můžete navigovat následujícími způsoby:

- Použití dotykových gest přímo na obrazovce počítače (pouze vybrané produkty)
- Používání dotykových gest na zařízení TouchPad
- Použití klávesnice a volitelné myši (myš zakoupená samostatně)
- Použití klávesnice na obrazovce (pouze vybrané produkty)

### **Použití zařízení TouchPad a gest dotykové obrazovky**

Zařízení TouchPad umožňuje navigaci na obrazovce počítače a ovládání ukazatele pomocí jednoduchých dotykových gest. Levé a pravé tlačítko zařízení TouchPad můžete použít i jako odpovídající tlačítka externí myši. Chcete-li navigovat po dotykové obrazovce (pouze vybrané produkty), přímo se dotkněte obrazovky pomocí gest popsaných v této kapitole.

Můžete také upravit gesta a shlédnout ukázky, jak budou fungovat. Zadejte text ovládací panel do pole pro vyhledávání na hlavním panelu, vyberte položku **Ovládací panely** a poté možnost **Hardware a zvuk**. V části **Zařízení a tiskárny** klikněte na položku **Myš**.

**27 POZNÁMKA:** Pokud není uvedeno jinak, dotyková gesta lze použít na zařízení TouchPad nebo na dotykové obrazovce (pouze vybrané produkty).

### **Klepnutí**

Použijte gesto klepnutí/poklepání pro výběr nebo otevření položky na obrazovce.

Umístěte ukazatel na položku na obrazovce a klepnutím jedním prstem na zařízení TouchPad nebo dotykovou obrazovku proveďte výběr. Dvojitým klepnutím otevřete zvolenou položku.

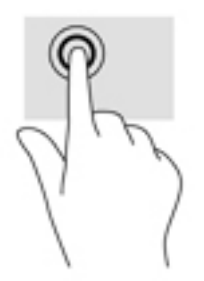

### <span id="page-33-0"></span>**Zoom sevřením dvěma prsty**

Zoom sevřením dvěma prsty umožňuje oddálit, resp. přiblížit, obrázky či text.

- Obraz oddálíte tak, že položíte dva prsty na oblast zařízení TouchPad nebo na dotykovou obrazovku a poté je posunete k sobě.
- Obraz přiblížíte tak, že položíte dva prsty na oblast zařízení TouchPad nebo na dotykovou obrazovku a poté je posunete směrem od sebe.

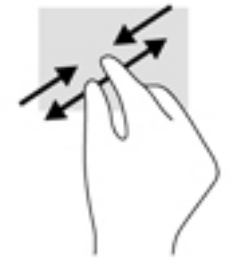

### **Posunutí dvěma prsty (pouze na zařízení TouchPad)**

Použijte posunutí dvěma prsty pro posun nahoru, dolů nebo do strany na stránce nebo obrázku.

Umístěte dva prsty kousek od sebe na oblast zařízení TouchPad a potom je posuňte nahoru, dolů, doleva nebo doprava.

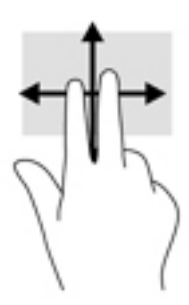

### **Klepnutí dvěma prsty (pouze na zařízení TouchPad)**

Použijte gesto klepnutí dvěma prsty a otevřete nabídku pro objekt na obrazovce.

**POZNÁMKA:** Klepnutí dvěma prsty vyvolá stejnou akci jako kliknutí pravým tlačítkem myši.

Klepněte dvěma prsty na oblast zařízení TouchPad a otevřete nabídku možností pro vybraný objekt.

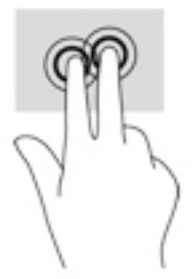

### <span id="page-34-0"></span>**Klepnutí čtyřmi prsty (pouze na zařízení TouchPad)**

Pomocí klepnutí čtyřmi prsty otevřete centrum akcí.

● Klepnutím čtyřmi prsty na zařízení Touchpad otevřete centrum akcí a zobrazíte aktuální nastavení a upozornění.

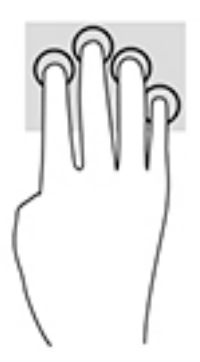

### **Přejetí třemi prsty (pouze na zařízení TouchPad)**

Pomocí přejetí třemi prsty zobrazíte otevřená okna a můžete přepínat mezi otevřenými okny a plochou.

- Přejetím třemi prsty směrem od vás zobrazíte všechna otevřená okna.
- Přejetím třemi prsty směrem k vám zobrazíte plochu.
- Přejetím třemi prsty doleva nebo doprava přepnete mezi otevřenými okny.

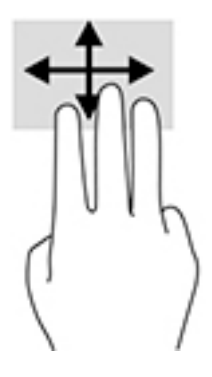

### **Posunutí jedním prstem (pouze dotyková obrazovka)**

Pomocí posunutí jedním prstem se posunujte v seznamu nebo stránce, nebo přejděte na objekt.

- Obsah obrazovky posunete lehkým přejetím prstem po obrazovce v požadovaném směru.
- Chcete-li posunout objekt, stiskněte a přidržte prst na objektu a přetáhněte ho prstem.

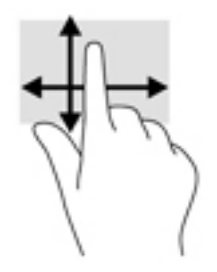

### <span id="page-35-0"></span>**Používání klávesnice a volitelné myši**

Klávesnice a volitelná myš umožňují psát, vybírat položky, posouvat a provádět stejné funkce jako pomocí dotykových gest. Klávesy na klávesnici umožňují použití akčních kláves a kombinace kláves k vykonání konkrétních funkcí.

**POZNÁMKA:** V závislosti na zemi či oblasti může klávesnice vašeho počítače obsahovat jiné klávesy a funkce, než jaké jsou uvedeny v této části.

### **Použití klávesnice na obrazovce (pouze vybrané produkty)**

Počítač je vybaven klávesnicí na obrazovce, která se může zobrazit, když se nacházíte v režimu tabletu nebo notebooku.

- **1.** Pro zobrazení klávesnice na obrazovce klepněte na ikonu klávesnice v oznamovací oblasti zcela vpravo na hlavním panelu.
- **2.** Začněte psát.

Přístup k nastavením klávesnice na obrazovce získáte zadáním textu nastavení do pole pro vyhledávání na hlavním panelu a výběrem možností **Nastavení**, **Zařízení** a poté **Psaní**.

**<sup>2</sup> POZNÁMKA:** Akční klávesy se nezobrazují ani nefungují na klávesnici na obrazovce tabletu.

**EX POZNÁMKA:** Doporučená slova mohou být zobrazena nad klávesnicí na obrazovce. Klepnutím slovo vyberete.

## <span id="page-36-0"></span>**6 Správa napájení**

Tento počítač může být napájen buď z baterie, nebo z externího zdroje. Pokud je počítač napájen pouze z baterie a není k dispozici zdroj střídavého proudu pro nabíjení baterie, je důležité sledovat stav baterie a šetřit proudem z baterie.

### **Aktivace a ukončení režimu spánku a hibernace**

**UPOZORNĚNÍ:** Pokud se počítač nachází v režimu spánku, existuje několik známých ohrožení zabezpečení. Chcete-li zabránit neoprávněnému uživateli v přístupu k datům v počítači, dokonce i šifrovaným datům, doporučuje společnost HP aktivovat režim hibernace namísto režimu spánku vždy, když nebudete mít počítač fyzicky pod kontrolou. Tento způsob je obzvláště důležitý, když s počítačem cestujete.

Systém Windows má dva úsporné režimy, režim spánku a režim hibernace.

- Režim spánku tento režim se aktivuje automaticky po určité době nečinnosti. Vaše práce se uloží do paměti, což vám umožní velmi rychlé opětovné zahájení práce. Režim spánku můžete aktivovat také ručně. Další informace naleznete v části Ruční aktivace a ukončení režimu spánku na stránce 27.
- Režim hibernace tento režim se aktivuje automaticky při velmi nízkém stavu baterie. Při přechodu do režimu hibernace se práce uloží do souboru režimu hibernace na pevném disku a počítač se vypne. Režim hibernace můžete aktivovat také ručně. Další informace naleznete v části Ruční aktivace a ukončení režimu hibernace (pouze vybrané produkty) na stránce 27.
- **UPOZORNĚNÍ:** Aby se omezilo riziko snížení kvality zvuku nebo videa, narušení funkcí přehrávání zvuku nebo videa nebo ztráty dat, neaktivujte režim spánku nebo režim hibernace během čtení nebo zapisování na optický disk nebo na externí kartu médií.

### **Ruční aktivace a ukončení režimu spánku**

Režim spánku lze aktivovat jedním z následujících způsobů:

- Zavřete displej.
- Vyberte tlačítko **Start**, ikonu **Napájení** a poté možnost **Režim spánku**.

Režim spánku lze ukončit jedním z následujících způsobů:

- Stiskněte krátce tlačítko napájení.
- Pokud je počítač zavřený, otevřete ho.
- Stiskněte klávesu na klávesnici.
- Klepněte na zařízení TouchPad.

Když počítač ukončí režim spánku, na obrazovce se zobrazí rozpracovaná práce.

**POZNÁMKA:** Pokud jste nastavili, že při přechodu z režimu spánku má být požadováno heslo, musíte před obnovením práce zadat své heslo k systému Windows.

### **Ruční aktivace a ukončení režimu hibernace (pouze vybrané produkty)**

Uživatelskou hibernaci lze povolit v nabídce Možnosti napájení, která také umožňuje změnu dalších nastavení napájení a časových limitů.

<span id="page-37-0"></span>**1.** Napište do pole pro vyhledávání na hlavním panelu možnosti napájení a poté vyberte položku **Možnosti napájení**.

– nebo –

Klikněte pravým tlačítkem myši na ikonu **Měřiče napájení** a poté vyberte položku **Možnosti** 

**napájení**.

- **2.** V levém panelu vyberte **Nastavení tlačítka napájení**.
- **3.** Vyberte položku **Změnit nastavení, které nyní není k dispozici** a poté v oblasti **Po stisknutí tlačítka napájení** vyberte položku **Režim hibernace**.

– nebo –

Možnost hibernace v nabídce Napájení zobrazíte tak, že v části **Nastavení vypnutí** zaškrtněte políčko **Režim hibernace**.

**4.** Vyberte **Uložit změny**.

Ukončení režimu hibernace:

**▲** Stiskněte krátce tlačítko napájení.

Když počítač ukončí režim hibernace, na obrazovce se zobrazí rozpracovaná práce.

**POZNÁMKA:** Pokud jste nastavili, že při přechodu z režimu hibernace má být požadováno heslo, musíte před obnovením práce zadat své heslo k systému Windows.

### **Nastavení ochrany heslem při probuzení (ukončení režimu spánku nebo hibernace)**

Chcete-li, aby počítač při ukončení režimu spánku nebo režimu hibernace požadoval zadání hesla, proveďte tyto kroky:

**1.** Napište do pole pro vyhledávání na hlavním panelu možnosti napájení a poté vyberte položku **Možnosti napájení**.

– nebo –

Klikněte pravým tlačítkem myši na ikonu **Měřiče napájení** a poté vyberte položku **Možnosti** 

**napájení**.

- **2.** V levém panelu vyberte **Po probuzení požadovat heslo**.
- **3.** Vyberte **Změnit nastavení, které nyní není k dispozici**.
- **4.** Vyberte **Vyžadovat heslo (doporučeno)**.
	- **POZNÁMKA:** Pokud chcete vytvořit heslo pro uživatelský účet nebo změnit své současné heslo, vyberte **Vytvořit nebo změnit heslo uživatelského účtu** a poté postupujte podle pokynů na obrazovce. Pokud nepotřebujete vytvořit nebo změnit heslo k uživatelskému účtu, přejděte na krok 5.
- **5.** Vyberte **Uložit změny**.

### **Používání funkce HP Fast Charge (pouze vybrané produkty)**

Funkce HP Fast Charge umožňuje rychlé nabíjení baterie počítače. V závislosti na modelu počítače a adaptéru střídavého proudu funguje funkce Fast Charge jedním z následujících způsobů:

- <span id="page-38-0"></span>Když je baterie nabita mezi nula a 50 %, bude se nabíjet na 50 % plné kapacity ne déle než 30 minut.
- Když je baterie nabita mezi nula a 90 %, bude se nabíjet na 90 % plné kapacity ne déle než 90 minut.

Chcete-li použít funkci HP Fast Charge, vypněte počítač a poté připojte adaptér střídavého proudu k počítači a externímu napájení.

### **Použití měřiče napájení a nastavení napájení**

Měřič napájení se nachází na hlavním panelu systému Windows. Měřič napájení poskytuje rychlý přístup k nastavení napájení a k zobrazení zbývající úrovně nabití baterie.

- Chcete-li zobrazit procento zbývající úrovně nabití a aktuální plán napájení, přesuňte ukazatel nad ikonu měřiče napájení .
- Chcete-li použít Možnosti napájení, klikněte pravým tlačítkem na ikonu měřiče napájení **a sou**la vyberte

ze seznamu příslušnou položku. Můžete také napsat do pole pro vyhledávání na hlavním panelu text možnosti napájení a poté vybrat položku **Možnosti napájení**.

Různé ikony měřiče napájení ukazují, zda je počítač napájen z baterií nebo z externího zdroje. Po přesunutí ukazatele myší nad ikonu se zobrazí zpráva, v případě, že je baterie ve stavu nízkého nebo velmi nízkého nabití.

### **Napájení z baterie**

Pokud je v počítači nabitá baterie a počítač není připojen k externímu napájení, bude počítač napájen z baterie. Když je počítač vypnutý a odpojený od externího napájení, baterie se v počítači pomalu vybíjí. V případě, že je baterie ve stavu nízkého nebo velmi nízkého nabití, zobrazí se na počítači zpráva.

Výdrž baterie počítače se mění v závislosti na nastavení řízení spotřeby, programech spuštěných na počítači, jasu displeje, externích zařízeních připojených k počítači a dalších faktorech.

### **Baterie zaplombovaná z výroby**

Chcete-li sledovat stav baterie, nebo pokud již baterie nevydrží nabitá, spusťte nástroj Kontrola baterie HP v aplikaci HP Support Assistant.

**1.** Do pole pro pole pro vyhledávání na hlavním panelu napište text podpora a poté vyberte aplikaci **HP Support Assistant**.

– nebo –

Na hlavním panelu klikněte na ikonu otazníku.

**2.** Vyberte položku **Tento počítač**, vyberte kartu **Diagnostika a nástroje** a poté vyberte položku **Kontrola baterie HP**. Pokud Kontrola baterie HP ukazuje, že je nutné baterii vyměnit, kontaktujte podporu.

Baterie v tomto produktu nemohou být jednoduše vyměněny samotnými uživateli. Pokud baterii odeberete nebo vyměníte, může záruka pozbýt platnosti. Pokud baterie již není schopna vydržet nabitá, kontaktujte podporu. Po skončení její životnosti nevyhazujte baterii do běžného komunálního odpadu. Baterii zlikvidujte v souladu s místními zákony a předpisy.

### <span id="page-39-0"></span>**Vyhledání informací o baterii**

Přístup k informacím o baterii:

**1.** Do pole pro pole pro vyhledávání na hlavním panelu napište text podpora a poté vyberte aplikaci **HP Support Assistant**.

– nebo –

Na hlavním panelu klikněte na ikonu otazníku.

**2.** Vyberte položku **Tento počítač**, vyberte kartu **Diagnostika a nástroje** a poté vyberte položku **Kontrola baterie HP**. Pokud Kontrola baterie HP ukazuje, že je nutné baterii vyměnit, kontaktujte podporu.

Aplikace HP Support Assistant poskytuje následující nástroje a informace o baterii:

- Kontrola baterie HP
- Informace o typech, technických údajích, životním cyklu a kapacitě baterií

### **Úspora energie baterií**

Tipy pro úsporu napájení z baterie a maximalizaci životnosti baterie:

- Snižte jas displeje.
- Zvolte nastavení **Úspora napájení** v nabídce Možnosti napájení.
- Pokud nepoužíváte bezdrátová zařízení, vypněte je.
- Odpojte nepoužívaná externí zařízení, která nejsou připojena k externímu napájení. Takovým zařízením může být externí pevný disk připojený k portu USB.
- Ukončete činnost, zakažte nebo odeberte nepoužívané externí karty médií.
- Pokud chcete od počítače odejít, aktivujte režim spánku nebo počítač vypněte.

### **Identifikace nízkého nabití baterie**

Pokud je počítač napájen pouze z baterie a ta dosáhne stavu nízkého nebo velmi nízkého nabití, nastane následující:

Kontrolka baterie (pouze vybrané produkty) informuje o stavu nízkého nebo velmi nízkého nabití baterie.

– nebo –

● Ikona měřiče napájení **zabrazuje upozornění na stav nízkého nebo velmi nízkého nabití baterie.** 

**POZNÁMKA:** Další informace o měřiči napájení naleznete v části [Použití měřiče napájení a nastavení](#page-38-0) [napájení na stránce 29.](#page-38-0)

Je-li baterie téměř vybitá, provede počítač tyto akce:

- Je-li režim hibernace zakázán a počítač je zapnutý nebo v režimu spánku, zůstane chvíli v režimu spánku a potom se vypne, a veškerá neuložená data budou ztracena.
- Pokud je povolen režim hibernace a počítač je zapnutý nebo v režimu spánku, přejde počítač do režimu hibernace.

### <span id="page-40-0"></span>**Řešení stavu nízkého nabití baterie**

#### **Řešení stavu nízkého nabití baterie, je-li k dispozici externí zdroj napájení**

Připojte jedno z následujících zařízení k počítači a externímu napájení:

- adaptér střídavého proudu
- volitelné dokovací nebo rozšiřující zařízení
- volitelný napájecí adaptér zakoupený jako příslušenství u společnosti HP

#### **Řešení stavu nízkého nabití baterie, není-li k dispozici žádný zdroj napájení**

Uložte data a vypněte počítač.

#### **Řešení stavu nízkého nabití baterie, nemůže-li počítač ukončit režim hibernace**

- **1.** Připojte adaptér střídavého proudu k počítači a externímu napájení.
- **2.** Ukončete režim hibernace stisknutím tlačítka napájení.

### **Napájení střídavým proudem**

Informace o připojení k napájení střídavým proudem naleznete v letáku *Pokyny k instalaci*, který je součástí balení počítače.

Pokud je počítač připojen k napájení pomocí schváleného adaptéru střídavého proudu nebo volitelného dokovacího/rozšiřujícího zařízení, nepoužívá baterii.

**VAROVÁNÍ!** Ke snížení možných bezpečnostních rizik používejte pouze adaptér střídavého proudu dodaný s počítačem, náhradní adaptér střídavého proudu od společnosti HP nebo kompatibilní adaptér střídavého proudu zakoupený jako příslušenství od společnosti HP.

Počítač připojte ke zdroji napájení střídavým proudem v těchto situacích:

**VAROVÁNÍ!** Nenabíjejte baterii počítače na palubě letadla.

- při nabíjení nebo kalibraci baterie
- při instalaci nebo aktualizaci systémového softwaru
- při aktualizaci systému BIOS
- při zápisu informací na disky (pouze vybrané produkty)
- při spuštěné defragmentaci disku na vestavěných pevných discích počítače
- při zálohování nebo obnovování

Po připojení počítače ke zdroji napájení střídavým proudem:

- Baterie se začne nabíjet.
- Zvýší se jas obrazovky.
- Ikona měřiče napájení **změní se vzhled.**

Po odpojení napájení střídavým proudem:

- <span id="page-41-0"></span>Počítač začne používat napájení z baterie.
- Jas obrazovky se automaticky sníží, aby se prodloužila životnost baterie.
- Ikona měřiče napájení **změní se vzhled.**

### **Řešení potíží s napájením střídavým proudem**

Otestujte adaptér střídavého proudu, pokud při připojení k napájení střídavým proudem u počítače zjistíte následující symptomy:

- Počítač se nezapíná.
- Displej se nezapíná.
- Kontrolky napájení se nerozsvítí.

Testování adaptéru střídavého proudu:

- **1.** Vypněte počítač.
- **2.** Připojte adaptér střídavého proudu k počítači a k napájecímu kabelu a potom napájecí kabel zapojte do zásuvky střídavého proudu.
- **3.** Zapněte počítač.
	- Pokud se *rozsvítí* kontrolky napájení, adaptér střídavého proudu funguje správně.
	- Pokud kontrolky napájení zůstanou *zhasnuté*, zkontrolujte připojení počítače k adaptéru střídavého proudu a připojení napájecího kabelu k zásuvce střídavého proudu.
	- Pokud jsou připojení v pořádku a kontrolky napájení zůstávají *zhasnuté*, adaptér napájení nefunguje a měl by být vyměněn.

Informace o objednání náhradního adaptéru střídavého proudu získáte u podpory.

### **Vypnutí počítače**

**UPOZORNĚNÍ:** Při vypnutí počítače budou neuložená data ztracena. Před vypnutím počítače si vždy uložte práci.

Příkaz Vypnout ukončí všechny spuštěné programy včetně operačního systému a následně vypne displej i počítač.

Počítač vypínejte v následujících situacích:

- pokud potřebujete získat přístup k součástem uvnitř počítače
- pokud připojujete externí zařízení, které nelze připojit k portu USB ani portu videa
- počítač nebude po delší dobu používán a bude odpojen od externího zdroje napájení

I když je možné vypnout počítač tlačítkem napájení, doporučený způsob vypnutí je pomocí příkazu Vypnout systému Windows:

- **POZNÁMKA:** Pokud se počítač nachází v režimu spánku nebo hibernace, je třeba před vypnutím počítače tento režim nejprve ukončit krátkým stisknutím tlačítka napájení.
	- **1.** Uložte práci a ukončete všechny spuštěné programy.
	- **2.** Vyberte tlačítko **Start**, ikonu **Napájení** a poté možnost **Vypnout**.

Pokud počítač přestane reagovat a nelze jej vypnout předchozími postupy, zkuste následující nouzová řešení v uvedeném pořadí:

- Stiskněte kombinaci kláves ctrl+alt+delete, vyberte ikonu **Napájení** a poté položku **Vypnout**.
- Přidržte tlačítko napájení alespoň 10 sekund.
- Odpojte počítač od externího napájení.

# <span id="page-43-0"></span>**7 Údržba vašeho počítače**

Aby počítač zůstal v optimálním stavu, je nutné pravidelně provádět jeho údržbu. Tato kapitola popisuje, jak se používat nástroje, jako je Defragmentace disku a Vyčištění disku. Také poskytuje pokyny pro aktualizaci programů a ovladačů, kroky k čištění počítače a rady pro cestování s počítačem (nebo jeho přepravy).

### **Zvyšování výkonu**

Pravidelným prováděním údržby (jako například prováděním defragmentace disků a čištění disků) můžete výkon počítače výrazně navýšit.

### **Použití Defragmentace disku**

Společnost HP doporučuje provádět defragmentaci pevného disku minimálně jednou měsíčně.

**<sup>2</sup> POZNÁMKA:** Na discích SSD není nutné provádět defragmentaci disku.

Spuštění defragmentace disku:

- **1.** Připojte počítač k napájení střídavým proudem.
- **2.** Do pole pro vyhledávání na hlavním panelu zadejte text defragmentace a poté vyberte položku **Defragmentovat a optimalizovat jednotky**.
- **3.** Postupujte podle pokynů na obrazovce.

Další informace naleznete v elektronické nápovědě programu Defragmentace disku.

### **Použití programu Vyčištění disku**

Program Vyčištění disku vyhledává na pevném disku nepotřebné soubory, které lze bezpečně odstranit, a tak pomáhá uvolnit místo na disku a zvýšit výkonnost počítače.

Spuštění programu Vyčištění disku:

- **1.** Do pole pro vyhledávání na hlavním panelu zadejte disk a poté vyberte položku **Uvolnit místo na disku odstraněním nepotřebných souborů**.
- **2.** Postupujte podle pokynů na obrazovce.

### **Používání nástroje HP 3D DriveGuard (pouze vybrané produkty)**

Systém ochrany pevného disku HP 3D DriveGuard chrání pevný disk tím, že jej v následujících případech zaparkuje a zamezí přístupu k datům:

- Pokud upustíte počítač.
- Při přenášení počítače se zavřeným displejem v době, kdy je počítač napájen z baterie.

Pokud nastane jedna z těchto událostí, systém ochrany pevného disku HP 3D DriveGuard po krátké chvíli obnoví normální provoz pevného disku.

**POZNÁMKA:** Nástroj HP 3D DriveGuard chrání pouze vestavěné pevné disky. Pevné disky instalované ve volitelných dokovacích zařízeních nebo připojené k portům USB nejsou chráněny pomocí HP 3D DriveGuard.

<span id="page-44-0"></span>**POZNÁMKA:** Disky SSD neobsahují pohyblivé součásti, proto není systém ochrany pevného disku HP 3D DriveGuard pro tyto jednotky zapotřebí.

Další informace naleznete v nápovědě softwaru HP 3D DriveGuard.

#### **Identifikace stavu nástroje HP 3D DriveGuard**

Kontrolka pevného disku na počítači změní barvu, což znamená, že pevný disk v primární nebo sekundární pozici (pouze vybrané produkty) je zaparkován. K určení toho, zda je jednotka aktuálně chráněna nebo zda je jednotka zaparkovaná, použijte ikonu v oznamovací oblasti na pravé straně hlavního panelu na ploše systému Windows.

### **Aktualizace programů a ovladačů**

Společnost HP doporučuje pravidelně aktualizovat programy a ovladače. Aktualizace slouží k vyřešení potíží a obohacení počítače o nové funkce. Starší grafické komponenty nemusí například správě fungovat s nejnovějším herním softwarem. Bez nejnovějšího ovladače nemůžete své technické vybavení využít naplno.

Nejnovější verze programů a ovladačů HP naleznete na adrese<http://www.hp.com/support>. Navíc se také můžete zaregistrovat a nechat si posílat automatická upozornění na nově dostupné aktualizace.

Pokud si přejete aktualizovat programy a ovladače, postupujte podle těchto pokynů:

**1.** Do pole pro vyhledávání na hlavním panelu zadejte text podpora a poté vyberte aplikaci **HP Support Assistant**.

– nebo –

Na hlavním panelu klikněte na ikonu otazníku.

- **2.** Vyberte položku **Tento počítač**, vyberte kartu **Aktualizace** a poté vyberte položku **Zkontrolovat aktualizace a zprávy**.
- **3.** Postupujte podle pokynů na obrazovce.

### **Čištění počítače**

K bezpečnému vyčištění počítače použijte následující produkty:

- dimethyl-benzyl chlorid amonný v maximální koncentraci 0,3 procenta (např. jednorázové utěrky, které vyrábí řada společností)
- tekutý čistič na sklo bez obsahu alkoholu
- roztok vody a jemného mýdla
- suchá a čistá tkanina nepouštějící vlákna nebo jelenice (antistatická tkanina bez oleje)
- antistatické utěrky

**UPOZORNĚNÍ:** Nepoužívejte silná rozpouštědla, která by mohla trvale poškodit počítač. Pokud si nejste jistí, zda je čisticí prostředek pro váš počítač bezpečný, zkontrolujte složení čisticího prostředku, zda neobsahuje takové složky, jako jsou alkohol, aceton, chlorid amonný, methylenchlorid a uhlovodíky.

Materiály z vláken, například papírové ubrousky, mohou počítač poškrábat. Částice nečistot a čisticí prostředky mohou ve škrábancích uvíznout.

#### **Postupy čištění**

Chcete-li počítač bezpečně vyčistit, postupujte podle pokynů uvedených v této části.

<span id="page-45-0"></span>**VAROVÁNÍ!** Úrazům elektrickým proudem nebo poškození součástí předejdete tak, že nebudete počítač čistit zapnutý.

- **1.** Vypněte počítač.
- **2.** Odpojte napájení střídavým proudem.
- **3.** Odpojte všechna napájená externí zařízení.
- **UPOZORNĚNÍ:** Abyste zabránili poškození vestavěných součástí v počítači, nestříkejte čisticí prostředky přímo na povrch počítače. Kapaliny nastříkané na povrch mohou trvale poškodit vestavěné součásti.

#### **Čištění displeje**

Opatrně otřete displej pomocí měkkého hadříku, který nepouští vlákna a je navlhčený čisticí látkou na sklo bez obsahu alkoholu. Před sklopením displeje počítače se ujistěte, že je displej suchý.

#### **Čištění boků nebo krytu**

K čištění a dezinfekci boků nebo krytu používejte jemnou tkaninu nepouštějící vlákna nebo jelenici navlhčenou jedním z výše uvedených čisticích prostředků, případně použijte vhodnou jednorázovou baktericidní utěrku.

**POZNÁMKA:** Při čištění krytu počítače používejte krouživé pohyby, abyste napomohli odstranění nečistot a usazenin.

#### **Čištění zařízení Touchpad, klávesnice nebo myši (pouze vybrané produkty)**

**VAROVÁNÍ!** Chcete-li předejít úrazu elektrickým proudem a poškození vestavěných součástí, nepoužívejte k čištění klávesnice vysavač s nástavcem. Vysavač by mohl znečistit klávesnici smetím z domácnosti.

**UPOZORNĚNÍ:** Abyste zabránili poškození vestavěných součástí, zabraňte vniknutí kapalin mezi klávesy.

- K čištění a dezinfekci zařízení TouchPad, klávesnice nebo myši používejte jemnou tkaninu nepouštějící vlákna nebo jelenici navlhčenou jedním z výše uvedených čisticích prostředků, případně použijte vhodnou jednorázovou baktericidní utěrku.
- Chcete-li předejít uvíznutí kláves a odstranit prach, zbytky papíru a částice z klávesnice, použijte nádobku se stlačeným vzduchem vybavenou nástavcem.

### **Cestování s počítačem a přeprava**

Pokud se chystáte s počítačem cestovat nebo jej hodláte někam zaslat, měli byste se řídit následujícími tipy, aby bylo vaše zařízení bezpečné.

- Příprava počítače na cestu nebo přepravu:
	- Proveďte zálohu dat na externí jednotku.
	- Vyjměte všechny disky a externí karty médií, jako například paměťové karty.
	- Vypněte a odpojte všechna externí zařízení.
	- Vypněte počítač.
- Vezměte si s sebou zálohu dat. Záložní kopii dat přepravujte odděleně od počítače.
- Při cestování letadlem přepravujte počítač v příručním zavazadle; nedávejte jej odbavit spolu s ostatními zavazadly.
- **UPOZORNĚNÍ:** Nevystavujte jednotku účinkům magnetického pole. Magnetická pole vyzařují také některá bezpečnostní zařízení, například zařízení pro kontrolu procházejících osob na letištích a ruční detektory. Jezdící pásy na letišti a obdobná bezpečnostní zařízení, která kontrolují příruční zavazadla, využívají místo magnetického pole rentgenové paprsky, které nepoškozují jednotky.
- Pokud se chystáte používat počítač během letu, pozorně poslouchejte palubní hlášení, z nichž se dozvíte, kdy počítač smíte použít. Možnost používat počítač během letu závisí na podmínkách letecké společnosti.
- Pokud počítač nebo jednotku přepravujete, použijte vhodný ochranný obal a zásilku označte jako "FRAGILE".
- V některých prostředích může být zakázáno použití bezdrátových zařízení. Zákaz se může vztahovat na letadla, nemocnice, místa v blízkosti výbušnin a oblasti s nebezpečnými látkami. Pokud si nejste jisti, zda se na bezdrátové zařízení nevztahuje zákaz, požádejte ještě před jeho spuštěním o povolení.
- Pokud cestujete do zahraničí, postupujte podle těchto doporučení:
	- Zjistěte si celní předpisy vztahující se na převoz a použití počítačů v každé zemi nebo regionu, do kterého se chystáte cestovat.
	- Zjistěte, jaké napájecí kabely a adaptéry jsou vyžadovány v oblastech, ve kterých chcete počítač používat. Napětí, frekvence a typ zásuvky se mohou lišit.
		- **VAROVÁNÍ!** Aby nedošlo k úrazu elektrickým proudem a poškození zařízení, nepřipojujte počítač k adaptéru, který je určen pro jiné elektrické spotřebiče.

## <span id="page-47-0"></span>**8 Zabezpečení počítače a informací**

Zabezpečení počítače je nezbytné pro ochranu důvěrnosti, neporušenosti a dostupnosti vašich dat. Standardní řešení zabezpečení poskytované operačním systémem Windows, aplikacemi HP, nástrojem Setup Utility (BIOS) a dalším softwarem třetích stran vám může pomoci chránit počítač před různými riziky, jako jsou viry, červi a další typy škodlivého kódu.

**DŮLEŽITÉ:** Některé funkce zabezpečení popsané v této kapitole nemusí být ve vašem počítači k dispozici.

### **Používání hesel**

Heslo je skupina znaků, kterou je nutné zadat při přístupu k zabezpečeným informacím a při provádění online transakcí. Lze nastavit různé typy hesel. Například při prvním nastavení počítače jste byli požádáni o vytvoření uživatelského hesla k zabezpečení počítače. Další hesla lze nastavit v systému Windows nebo v nástroji HP Setup Utility (BIOS), který je v počítači předinstalován.

Pro funkce nástroje Setup Utility (BIOS) i pro funkci zabezpečení systému Windows lze použít stejné heslo.

Chcete-li vytvořit a uložit hesla, řiďte se následujícími tipy:

- Pro snížení nebezpečí ztráty přístupu k počítači si každé heslo poznamenejte a uložte na bezpečném místě mimo počítač. Hesla neuchovávejte v souboru, který je uložen v počítači.
- Při vytváření hesel se řiďte požadavky programu.
- Všechna hesla měňte alespoň jednou za tři měsíce.
- Ideální heslo je dlouhé a obsahuje písmena, interpunkční znaménka, symboly a číslice.
- Před tím, než odešlete počítač do servisu, zálohujte a vymažte všechny důvěrné soubory a odstraňte všechna nastavení hesel.

Více informací o heslech pro systém Windows, jako jsou hesla spořiče obrazovky:

**▲** Do pole pro vyhledávání na hlavním panelu zadejte text podpora a poté vyberte aplikaci **HP Support Assistant**.

– nebo –

Na hlavním panelu klikněte na ikonu otazníku.

#### **Nastavení hesel v systému Windows**

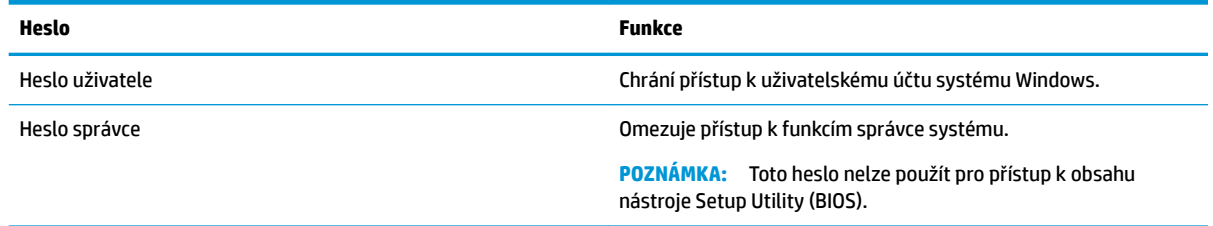

### <span id="page-48-0"></span>**Nastavení hesla v nástroji Setup Utility (BIOS)**

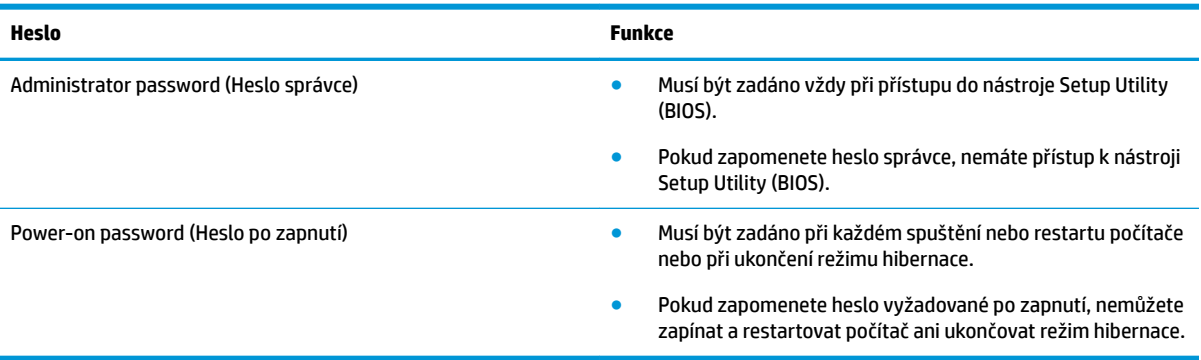

Nastavení, změna nebo odstranění hesla správce nebo hesla po zapnutí v nástroji Setup Utility (BIOS):

- **UPOZORNĚNÍ:** Při provádění změn v nástroji Setup Utility (BIOS) dbejte maximální opatrnosti. Chyby mohou způsobit nesprávný chod počítače.
- **POZNÁMKA:** Pro spuštění nástroje Setup Utility musí být počítač v režimu notebooku a musíte používat klávesnici připojenou k notebooku. Nástroj Setup Utility nelze ovládat klávesnicí na obrazovce, která se zobrazuje v režimu tabletu.
	- **1.** Spusťte nástroj Setup Utility (BIOS):
		- Počítače nebo tablety s klávesnicí:
			- ▲ Zapněte nebo restartujte počítač a poté rychle stiskněte klávesu esc a následně klávesu f10.
		- Tablety bez klávesnice:
			- **1.** Zapněte tablet nebo jej restartujte a poté rychle stiskněte a podržte tlačítko zvýšení hlasitosti.
				- nebo –

Zapněte tablet nebo jej restartujte a poté rychle stiskněte a podržte tlačítko snížení hlasitosti.

– nebo –

Zapněte nebo restartujte tablet a poté rychle stiskněte a podržte tlačítko s logem Windows.

- **2.** Klepněte na klávesu **f10**.
- **2.** Vyberte možnost **Zabezpečení** a poté postupujte podle pokynů na obrazovce.

Změny se projeví ihned po restartování počítače.

### **Používání funkce Windows Hello (pouze vybrané produkty)**

U produktů vybavených čtečkou otisků prstů nebo infračervenou kamerou můžete použít funkci Windows Hello tak, že přejedete prstem nebo se podíváte do kamery.

Chcete-li nastavit funkci Windows Hello, postupujte následovně:

- **1.** Vyberte tlačítko **Start**, vyberte položku **Nastavení**, poté položku **Účty** a nakonec položku **Možnosti přihlášení**.
- **2.** V nastavení funkce **Windows Hello** postupujte podle pokynů na obrazovce a přidejte heslo a čtyřmístný kód PIN, poté zaregistrujte své ID založené na otisku prstu nebo obličeji.

### <span id="page-49-0"></span>**Použití softwaru pro zabezpečení přístupu na Internet**

Pokud používáte počítač pro přístup k e-mailu, síti nebo Internetu, vystavujete počítač nebezpečí počítačových virů, spywaru a dalším online hrozbám. Jako pomoc při zabezpečení počítače může být na počítači předinstalován software pro zabezpečení přístupu na Internet, který obsahuje antivirový program a funkce brány firewall. Pokud chcete zajistit trvalou ochranu proti nově objeveným virům a dalším hrozbám, musíte pravidelně provádět aktualizace zabezpečovacího softwaru. Důrazně doporučujeme zkušební verzi zabezpečovacího softwaru povýšit na plnou verzi nebo zakoupit jiný software, aby byl váš počítač plně chráněn.

### **Používání antivirového softwaru**

Počítačové viry mohou poškodit programy, nástroje nebo operační systém nebo mohou zapříčinit jejich nestandardní chování. Antivirový software dokáže rozpoznat většinu virů, zneškodnit je a v převážné většině případů i odstranit jejich následky.

Pokud chcete zajistit trvalou ochranu proti nově objeveným virům, je nutné pravidelně provádět aktualizace antivirového softwaru.

Ve vašem počítači může být předinstalován antivirový program. Důrazně doporučujeme používat vhodný antivirový program, aby byl váš počítač plně chráněn.

Chcete-li získat další informace o počítačových virech, do pole pro vyhledávání na hlavním panelu zadejte text podpora a poté vyberte aplikaci **HP Support Assistant**.

– nebo –

Na hlavním panelu klikněte na ikonu otazníku.

#### **Používání softwaru brány firewall**

Brány firewall jsou navrženy tak, aby předcházely neoprávněnému přístupu do systému nebo sítě. Brána firewall může být softwarovým programem, který instalujete na váš počítač a/nebo síť, nebo může jít o řešení skládající se z hardwaru i softwaru.

Vybrat si můžete ze dvou typů brány firewall:

- Hostitelské brány firewall software, který chrání pouze počítač, v němž je nainstalován.
- Síťové brány firewall jsou nainstalovány mezi modemem DSL nebo kabelovým modemem a domácí sítí, čímž chrání všechny počítače v síti.

Když je v systému instalována brána firewall, jsou veškerá data odesílaná do a ze systému sledována a konfrontována se sadou uživatelem definovaných bezpečnostních kritérií. Jakákoliv data, která tato kritéria nesplňují, jsou zablokována.

### **Instalace aktualizací softwaru**

Software HP, Windows i software třetích stran pravidelně aktualizujte kvůli opravě problémů se zabezpečením a pro zlepšení výkonu softwaru.

**UPOZORNĚNÍ:** Společnost Microsoft zasílá upozornění týkající se aktualizace systému Windows, která mohou zahrnovat například aktualizace zabezpečení. Pokud chcete ochránit počítač před narušením bezpečnosti a počítačovými viry, instalujte ihned po obdržení varování všechny aktualizace od společnosti Microsoft.

Tyto aktualizace můžete instalovat automaticky.

<span id="page-50-0"></span>Postup zobrazení nebo změny nastavení:

- **1.** Vyberte tlačítko **Start**, vyberte položku **Nastavení** a poté vyberte položku **Aktualizace a zabezpečení**.
- **2.** Vyberte položku **Windows Update** a potom postupujte podle pokynů na obrazovce.
- **3.** Chcete-li naplánovat čas pro instalaci aktualizace, vyberte položku **Upřesnit možnosti** a poté postupujte podle na pokynů na obrazovce.

### **Použití aplikace HP Touchpoint Manager (pouze vybrané produkty)**

HP Toouchpoint Manager je cloudové IT řešení, které umožňuje podnikům efektivně spravovat a zabezpečovat jejich podniková aktiva. HP Touchpoint Manager pomáhá chránit zařízení proti malwaru a jiným útokům, monitoruje stav zařízení a umožňuje vám zkrátit čas strávený řešením problémů s koncovým zařízením a zabezpečením. Můžete si software rychle stáhnout a nainstalovat, což v porovnání s tradičními řešeními v obchodech velmi snižuje náklady.

### **Ochrana vaší bezdrátové sítě**

Pokud vytváříte síť WLAN nebo se chystáte připojit k existující síti WLAN, vždy zapněte funkce zabezpečení, abyste ochránili síť před neoprávněným přístupem. Sítě WLAN na veřejných místech a přístupových bodech, jakými jsou například kavárny a letiště, nemusí mít zabezpečení žádné.

### **Zálohování softwarových aplikací a informací**

Pravidelně zálohujte softwarové aplikace a informace. Chráníte se tak před jejich trvalou ztrátou nebo poškozením při zasažení virem nebo v případě selhání softwaru nebo hardwaru.

### **Použití volitelného bezpečnostního kabelu (pouze vybrané produkty)**

Tento bezpečnostní kabel (prodáván samostatně) slouží jako odrazující prvek; neoprávněnému použití nebo krádeži počítače však zcela zabránit nedokáže. Bezpečnostní kabel k počítači připojte podle pokynů výrobce zařízení.

## <span id="page-51-0"></span>**9 Použití nástroje Setup Utility (BIOS)**

Nástroj Setup Utility neboli BIOS (Basic Input/Output System) ovládá komunikaci mezi všemi vstupními a výstupními zařízeními v systému (např. diskové jednotky, displej, klávesnice, myš a tiskárna). Nástroj Setup Utility (BIOS) zahrnuje nastavení pro nainstalované typy zařízení, spouštěcí sekvenci počítače a velikost systémové a rozšířené paměti.

**POZNÁMKA:** Pro spuštění nástroje Setup Utility na konvertibilním počítači musí být počítač v režimu notebooku a musíte používat klávesnici připojenou k notebooku.

## **Spuštění nástroje Setup Utility (BIOS)**

- **A UPOZORNĚNÍ:** Při provádění změn v nástroji Setup Utility (BIOS) dbejte maximální opatrnosti. Chyby mohou způsobit nesprávný chod počítače.
	- ▲ Zapněte nebo restartujte počítač a poté rychle stiskněte klávesu esc a následně klávesu f10.

### **Aktualizace nástroje Setup Utility (BIOS)**

Aktuální verze nástroje Setup Utility (BIOS) může být dostupná na webových stránkách společnosti HP.

Většina aktualizací BIOS na webové stránce společnosti HP je uložena v komprimovaných souborech zvaných *SoftPaq*.

Některé stažené balíčky obsahují soubor s názvem Readme.txt, který obsahuje informace týkající se instalace souboru a odstraňování potíží s ním spojených.

### **Určení verze systému BIOS**

Nejprve určete verzi systému BIOS v počítači a pak se teprve rozhodněte, zda je třeba aktualizovat nástroj Setup Utility (BIOS).

Pokud chcete zobrazit informaci o verzi systému BIOS (také známé jako *ROM date* (Datum ROM) a *System BIOS*  (Systém BIOS)), použijte jednu z těchto možností.

- **HP Support Assistant** 
	- **1.** Do pole pro vyhledávání na hlavním panelu zadejte podpora a poté vyberte aplikaci **HP Support Assistant**.

– nebo –

Klikněte na ikonu otazníku na hlavním panelu.

- **2.** Vyberte položku **Tento počítač** a poté vyberte položku **Technické údaje**.
- Nástroj Setup Utility (BIOS)
	- **1.** Spusťte nástroj Setup Utility (BIOS) (viz Spuštění nástroje Setup Utility (BIOS) na stránce 42).
	- **2.** Vyberte možnost **Main** (Hlavní) > **System Information** (Systémové informace) a poznamenejte si verzi systému BIOS.
	- **3.** Vyberte položku **Exit** (Ukončení), vyberte položku **No** (Ne) a postupujte podle pokynů na obrazovce.

Informace o kontrole dostupnosti novějších verzí systému BIOS jsou uvedeny v části Stažení aktualizace systému BIOS na stránce 43.

### <span id="page-52-0"></span>**Stažení aktualizace systému BIOS**

- **UPOZORNĚNÍ:** Aby nedošlo k poškození počítače nebo neúspěšné instalaci, stáhněte a nainstalujte aktualizaci systému BIOS pouze za předpokladu, že je počítač připojen ke spolehlivému externímu zdroji napájení prostřednictvím adaptéru střídavého proudu. Nestahujte ani neinstalujte aktualizace systému BIOS, pokud je počítač napájen z baterie, připojen k doplňkovému dokovacímu zařízení nebo pokud je připojen k doplňkovému zdroji napájení. Během stahování a instalace postupujte dle těchto pokynů:
	- Neodpojujte počítač od napájení vytažením napájecího kabelu ze zásuvky střídavého proudu.
	- Nevypínejte počítač ani neaktivujte režim spánku.
	- Nevkládejte, neodebírejte, nepřipojujte ani neodpojujte žádná zařízení ani kabely.
- **POZNÁMKA:** Pokud je počítač připojen k síti, obraťte se před zahájením instalace jakékoliv aktualizace softwaru (zejména aktualizace systému BIOS) na správce sítě.
	- **1.** Do pole pro vyhledávání na hlavním panelu napište text podpora a poté vyberte aplikaci **HP Support Assistant**.
		- nebo –

Na hlavním panelu klikněte na ikonu otazníku.

- **2.** Klikněte na položku **Aktualizace** a poté klikněte na položku **Vyhledat aktualizace a zprávy**.
- **3.** Podle pokynů na obrazovce určete typ počítače a zvolte vhodnou aktualizaci systému BIOS ke stažení.
- **4.** V oblasti pro stahování postupujte podle těchto kroků:
	- **a.** Najděte nejnovější aktualizaci systému BIOS a porovnejte ji s verzí systému BIOS aktuálně nainstalovanou v počítači. Pokud je aktualizace novější než vaše verze BIOS, poznamenejte si datum, název nebo jiný identifikátor. Tyto informace budete pravděpodobně potřebovat později k vyhledání aktualizace po jejím stažení na pevný disk.
	- **b.** Postupujte podle pokynů na obrazovce a stáhněte zvolenou aktualizaci na pevný disk.

Zapamatujte si cestu k umístění stahovaného souboru aktualizace systému BIOS na pevném disku. Umístění souboru budete potřebovat ve chvíli, kdy budete připraveni instalovat aktualizaci.

Postupy instalace systému BIOS jsou různé. Postupujte podle případných pokynů na obrazovce, které se zobrazí po skončení stahování. Pokud se nezobrazí žádné pokyny, postupujte následovně:

- **1.** Do pole pro vyhledávání na hlavním panelu napište text soubor a potom vyberte položku **Průzkumník souborů**.
- **2.** Dvakrát klikněte na pevný disk. Označení jednotky pevného disku je obvykle Místní disk (C:).
- **3.** Pomocí cesty na pevném disku, kterou jste si poznamenali dříve, otevřete složku, která obsahuje aktualizaci.
- **4.** Dvakrát klikněte na soubor s příponou .exe (například, *název\_souboru*.exe).

Spustí se instalace systému BIOS.

**5.** Postupujte podle pokynů na obrazovce a dokončete instalaci.

**2 POZNÁMKA:** Jakmile se na obrazovce objeví zpráva potvrzující úspěšnou instalaci, je možné odstranit soubor aktualizace z pevného disku.

## <span id="page-53-0"></span>**10 Použití nástroje HP PC Hardware Diagnostics (UEFI)**

HP PC Hardware Diagnostics je rozhraní Unified Extensible Firmware Interface (UEFI), které umožňuje spouštění diagnostických testů pro zjištění, zda hardware počítače řádně funguje. Nástroj běží mimo operační systém a může tak izolovat poruchy hardwaru od poruch, které mohou být způsobeny operačním systémem nebo jinými softwarovými součástmi.

Pokud nástroj HP PC Hardware Diagnostics (UEFI) rozpozná závadu, která vyžaduje výměnu hardwaru, vygeneruje 24místný kód ID závady. Tento kód ID lze následně předat technické podpoře jako podklad pro nápravu problému.

**<sup>2</sup> POZNÁMKA:** Pokud chcete na konvertibilním počítači spustit diagnostiku, musí být počítač v režimu notebooku a musíte použít připojenou klávesnici.

Chcete-li spustit nástroj HP PC Hardware Diagnostics (UEFI), postupujte následovně:

- **1.** Zapněte nebo restartujte počítač a poté rychle stiskněte klávesu esc.
- **2.** Stiskněte klávesu f2.

Systém BIOS vyhledá diagnostické nástroje ve třech umístěních v následujícím pořadí:

- **a.** připojená jednotka USB
- **POZNÁMKA:** Postup pro stažení nástroje HP PC Hardware Diagnostics (UEFI) na paměťové zařízení USB je uveden v části Stažení nástroje HP PC Hardware Diagnostics (UEFI) na zařízení USB na stránce 44.
- **b.** pevný disk
- **c.** BIOS
- **3.** Když se otevře okno diagnostického nástroje, vyberte typ diagnostického testu, který chcete spustit, a poté postupujte podle pokynů na obrazovce.

**<sup>2</sup> POZNÁMKA:** Chcete-li spuštěný diagnostický test zastavit, stiskněte klávesu esc.

### **Stažení nástroje HP PC Hardware Diagnostics (UEFI) na zařízení USB**

**<sup>2</sup> POZNÁMKA:** Pokyny pro stažení nástroje HP PC Hardware Diagnostics (UEFI) jsou pouze v angličtině, a protože nabízí pouze soubory .exe, ke stažení a vytvoření prostředí HP UEFI je třeba použít počítač se systémem Windows.

Pro stažení nástroje HP PC Hardware Diagnostics do zařízení USB jsou k dispozici dvě možnosti.

#### **Stáhnout nejnovější verzi UEFI**

- **1.** Přejděte na stránky [http://www.hp.com/go/techcenter/pcdiags.](http://www.hp.com/go/techcenter/pcdiags) Zobrazí se domovská stránka nástroje HP PC Diagnostics.
- **2.** V části HP PC Hardware Diagnostics vyberte odkaz **Stažení** a poté vyberte příkaz **Spustit**.

#### **Stáhnout jakoukoli verzi UEFI pro konkrétní produkt**

- **1.** Přejděte na stránky<http://www.hp.com/support>.
- **2.** Vyberte možnost **Software a ovladače**.
- **3.** Zadejte název produktu nebo číslo.

– nebo –

Nechte HP automaticky rozpoznat váš produkt klepnutím na položku **Identifikovat nyní**.

- **4.** Vyberte svůj počítač a operační systém.
- **5.** V části **Diagnostic** (Diagnostika) postupujte podle pokynů na obrazovce pro zvolení a stažení požadované verze UEFI.

## <span id="page-55-0"></span>**11 Zálohování, obnovení a zotavení**

Tato kapitola obsahuje informace o následujících postupech: Informace v kapitole představují standardní postup pro většinu produktů.

- Vytváření médií a záloh pro obnovení
- Obnovení systému

Potřebujete-li získat další informace, spusťte aplikaci HP Support Assistant.

**▲** Do pole pro vyhledávání na hlavním panelu napište text podpora a poté vyberte aplikaci **HP Support Assistant**.

– nebo –

Na hlavním panelu klikněte na ikonu otazníku.

**DŮLEŽITÉ:** Pokud budete na tabletu spouštět procesy obnovení, před zahájením procesu obnovení musí být baterie tabletu nabita nejméně na 70 %.

**DŮLEŽITÉ:** V případě tabletu s odnímatelnou klávesnicí připojte klávesnici k dokovací jednotce ještě před zahájením procesu obnovení.

### **Vytváření médií a záloh pro obnovení**

Následující způsoby vytvoření médií pro obnovení a zálohy jsou dostupné pouze na vybraných produktech. Vyberte dostupný způsob podle modelu vašeho počítače.

- Po úspěšném nastavení počítače použijte nástroj HP Recovery Manager a vytvořte média HP Recovery pro obnovení. V tomto kroku je vytvořena záloha oddílu HP Recovery v počítači. Zálohu lze použít k přeinstalování původního operačního systému v případech, kdy dojde k poškození nebo výměně pevného disku. Další informace o vytvoření médií pro obnovení naleznete v části Vytvoření médií pro obnovení HP Recovery (pouze vybrané produkty) na stránce 46. Další informace o možnostech obnovení, které jsou k dispozici s použitím médií pro obnovení, naleznete v části [Použití nástrojů](#page-56-0)  [systému Windows na stránce 47](#page-56-0)
- Pomocí nástrojů operačního systému Windows vytvořte body obnovení systému a zálohy osobních informací.

Další informace naleznete v části [Obnovení pomocí nástroje HP Recovery Manager na stránce 48.](#page-57-0)

**POZNÁMKA:** Pokud je kapacita paměti 32 GB nebo méně, je obnovení systému Microsoft ve výchozím nastavení zakázáno.

### **Vytvoření médií pro obnovení HP Recovery (pouze vybrané produkty)**

Je-li to možné, zkontrolujte, zda na disku existují oddíly Recovery a Windows. Z nabídky **Start** vyberte položku **Průzkumník souborů** a poté vyberte položku **Tento počítač**.

● Pokud ve vašem počítači není oddíl Windows nebo oddíl pro obnovení, můžete získat média pro obnovení od technické podpory. Konzultujte brožuru *Worldwide Telephone Numbers* (Celosvětová telefonní čísla), kterou jste obdrželi s počítačem. Kontaktní informace také naleznete na webových stránkách společnosti HP. Přejděte na stránku [http://www.hp.com/support,](http://www.hp.com/support) vyberte svou zemi nebo oblast a postupujte podle pokynů na obrazovce.

<span id="page-56-0"></span>Body obnovení systému a zálohy osobních informací můžete vytvořit pomocí nástrojů operačního systému Windows. Další informace naleznete v části Použití nástrojů systému Windows na stránce 47.

- Pokud je ve vašem počítači oddíl pro obnovení a oddíl Windows, po úspěšné instalaci počítače můžete použít nástroj HP Recovery Manager k vytvoření médií pro obnovení. V případě poškození pevného disku můžete tato média pro obnovení HP Recovery použít k obnovení systému. Obnovení systému znovu nainstaluje původní operační systém a programy nainstalované výrobcem a poté nakonfiguruje nastavení programů. Média pro obnovení HP Recovery lze také použít k nastavení chování systému nebo k obnovení bitové kopie nastavení výrobce při výměně pevného disku.
	- Vytvořit lze jen jednu sadu médií pro obnovení. S těmito nástroji pro obnovení manipulujte opatrně a uchovávejte je na bezpečném místě.
	- Aplikace HP Recovery Manager prozkoumá počítač a určí požadovanou úložnou kapacitu pro média, která budou zapotřebí.
	- K vytvoření disků pro obnovení musí být počítač vybaven optickou jednotkou s možností zápisu na DVD a je třeba použít pouze kvalitní prázdné disky DVD-R, DVD+R, DVD-R DL nebo DVD+R DL. Nepoužívejte přepisovatelné disky, jako například CD±RW, DVD±RW, dvouvrstvé DVD±RW a BD-RE (přepisovatelný disk Blu-ray); tyto typy disků nejsou s aplikací HP Recovery Manager kompatibilní. Můžete také použít kvalitní prázdnou paměťovou jednotku USB flash.
	- Pokud počítač není vybaven vestavěnou optickou jednotkou se schopností zápisu na disky DVD, ale přesto chcete vytvořit média DVD pro obnovení, můžete k jejich vytvoření použít volitelnou externí optickou jednotku (prodává se samostatně). Pokud použijete externí optickou jednotku, musí být připojena přímo k portu USB na počítači. Jednotka nemůže být připojena k portu USB externího zařízení, jako je rozbočovač USB. Pokud nemůžete vytvořit média DVD sami, můžete získat disky pro obnovení pro váš počítač od společnosti HP. Konzultujte brožuru *Worldwide Telephone Numbers* (Celosvětová telefonní čísla), kterou jste obdrželi s počítačem. Kontaktní informace také naleznete na webových stránkách společnosti HP. Přejděte na stránku [http://www.hp.com/](http://www.hp.com/support) [support](http://www.hp.com/support), vyberte svou zemi nebo oblast a postupujte podle pokynů na obrazovce.
	- Před zahájením procesu vytváření médií pro obnovení ověřte, že je počítač připojen k napájení střídavým proudem.
	- Vytvoření může trvat hodinu i více. Vytváření médií pro obnovení nepřerušujte.
	- V případě potřeby je možné program ukončit ještě před vytvořením všech médií DVD pro obnovení. Aplikace HP Recovery Manager dokončí vypalování aktuálního disku DVD. Při dalším spuštění nástroje HP Recovery Manager budete vyzváni k pokračování.

Vytvoření médií HP Recovery:

**DŮLEŽITÉ:** V případě tabletu s odnímatelnou klávesnicí před provedením těchto kroků připojte klávesnici k dokovací jednotce.

- **1.** Do pole pro vyhledávání na hlavním panelu napište text obnovení a poté vyberte nástroj **HP Recovery Manager**.
- **2.** Vyberte položku **Vytvořte disky pro obnovení systému** a postupujte podle pokynů na obrazovce.

Informace o postupu při obnovení systému najdete v části [Obnovení pomocí nástroje HP Recovery Manager](#page-57-0)  [na stránce 48.](#page-57-0)

### **Použití nástrojů systému Windows**

Pomocí nástrojů systému Windows můžete vytvořit média pro obnovení systému, body obnovení systému a zálohy osobních informací.

<span id="page-57-0"></span>**27 POZNÁMKA:** Pokud je kapacita paměti 32 GB nebo méně, je obnovení systému Microsoft ve výchozím nastavení zakázáno.

Další informace a postup naleznete v aplikaci Začněte.

▲ Vyberte tlačítko **Start** a poté vyberte aplikaci **Začněte**.

### **Obnovení**

Obnovení systému lze provést několika způsoby. Zvolte metodu, která nejlépe odpovídá vaší situaci a odborným schopnostem:

**DŮLEŽITÉ:** Ne všechny metody jsou dostupné na všech produktech.

- Operační systém Windows nabízí různé možnosti obnovení ze zálohy, částečného obnovení počítače a obnovení počítače do továrního nastavení. Další informace naleznete v aplikaci Začněte.
	- ▲ Vyberte tlačítko **Start** a poté vyberte aplikaci **Začněte**.
- Pokud potřebujete opravit problém s některou z předinstalovaných aplikací nebo ovladačem, použijte volbu Opětovná instalace ovladačů a/nebo aplikací (pouze vybrané produkty) v nástroji HP Recovery Manager a příslušnou aplikaci nebo ovladač přeinstalujte.
	- ▲ Do pole pro vyhledávání na hlavním panelu napište text obnovení, vyberte nástroj **HP Recovery Manager**, vyberte položku **Opětovná instalace ovladačů a/nebo aplikací** a poté postupujte podle pokynů na obrazovce.
- Pokud chcete obnovit původní obsah od výrobce v oddílu Windows, můžete použít možnost Obnovení systému z oddílu HP Recovery (pouze vybrané produkty) nebo použít média pro obnovení HP Recovery, která jste si vytvořili. Další informace naleznete v části Obnovení pomocí nástroje HP Recovery Manager na stránce 48. Pokud jste si ještě nevytvořili média pro obnovení, postupujte podle pokynů v části [Vytvoření médií pro obnovení HP Recovery \(pouze vybrané produkty\) na stránce 46](#page-55-0).
- Pokud chcete obnovit nastavení oddílu a obsahu výrobce, nebo pokud jste vyměnili pevný disk, můžete na vybraných produktech použít možnost Obnovení nastavení výrobce z médií HP Recovery. Další informace naleznete v části Obnovení pomocí nástroje HP Recovery Manager na stránce 48.
- Pokud chcete odstranit oddíl pro obnovení, a získat tak místo na pevném disku, nabízí nástroj HP Recovery Manager na vybraných produktech možnost Odebrání oddílu obnovení.

Další informace naleznete v části [Odstranění vyhrazeného oddílu HP Recovery \(pouze vybrané produkty\)](#page-60-0) [na stránce 51.](#page-60-0)

### **Obnovení pomocí nástroje HP Recovery Manager**

Software HP Recovery Manager umožňuje obnovit počítač do stavu, v jakém byl dodán od výrobce, pomocí médií HP Recovery, která jste si vytvořili nebo získali od podpory, nebo z oddílu HP Recovery (pouze vybrané produkty). Pokud jste si ještě nevytvořili média pro obnovení, postupujte podle pokynů v části [Vytvoření médií](#page-55-0) [pro obnovení HP Recovery \(pouze vybrané produkty\) na stránce 46.](#page-55-0)

#### **Co potřebujete vědět, než začnete**

Nástroj HP Recovery Manager umožňuje obnovit pouze software, který byl instalován výrobcem. Software, který nebyl dodán s počítačem, je třeba stáhnout z internetových stránek výrobce nebo znovu nainstalovat z média poskytnutého výrobcem.

- <span id="page-58-0"></span>**DŮLEŽITÉ:** Obnovení prostřednictvím nástroje HP Recovery Manager by mělo být použito až jako poslední možnost řešení potíží s počítačem.
- Média pro obnovení systému nástroje HP Recovery musí být použita, pokud dojde k selhání pevného disku. Pokud jste si ještě nevytvořili média pro obnovení, postupujte podle pokynů v části [Vytvoření](#page-55-0) [médií pro obnovení HP Recovery \(pouze vybrané produkty\) na stránce 46](#page-55-0).
- Pokud chcete použít možnost Obnovení nastavení výrobce (pouze vybrané produkty), musíte použít média pro obnovení nástroje HP Recovery. Pokud jste si ještě nevytvořili média pro obnovení, postupujte podle pokynů v části [Vytvoření médií pro obnovení HP Recovery \(pouze vybrané produkty\) na stránce 46](#page-55-0).
- Pokud počítač neumožňuje vytvoření médií HP Recovery pro obnovení nebo média HP Recovery nefungují, můžete získat média pro obnovení od podpory. Konzultujte brožuru *Worldwide Telephone Numbers* (Celosvětová telefonní čísla), kterou jste obdrželi s počítačem. Kontaktní informace také naleznete na webových stránkách společnosti HP. Přejděte na stránku <http://www.hp.com/support>, vyberte svou zemi nebo oblast a postupujte podle pokynů na obrazovce.
- **V** DŮLEŽITÉ: Nástroj HP Recovery Manager neprovádí automaticky zálohu vašich osobních dat. Před zahájením obnovení vytvořte zálohu všech osobních dat, která chcete zachovat.

Při použití médií HP Recovery můžete vybrat některou z následujících možností obnovení:

**POZNÁMKA:** Po spuštění procesu obnovení se zobrazí pouze možnosti dostupné pro váš počítač.

- Obnovení systému přeinstalace originálního operačního systému následovaná konfigurací nastavení pro programy nainstalované výrobcem.
- Obnovení nastavení výrobce dojde k obnovení stavu počítače na stav původního nastavení výrobce smazáním všech informací z pevného disku a opětovným vytvořením oddílů disku. Poté tato funkce přeinstaluje operační systém a software nainstalovaný výrobcem.

Oddíl HP Recovery (pouze vybrané produkty) umožňuje pouze Obnovení systému.

#### **Obnovení pomocí vyhrazeného oddílu HP Recovery (pouze vybrané produkty)**

Oddíl HP Recovery vám umožňuje provést obnovení systému bez nutnosti použít pro obnovení disky nebo jednotky paměti flash USB. Tento typ obnovení lze použít pouze v případě, že je pevný disk funkční.

Spuštění aplikace HP Recovery Manager z oddílu HP Recovery:

**DŮLEŽITÉ:** V případě tabletu s odnímatelnou klávesnicí se před provedením těchto kroků připojte k dokovací jednotce s klávesnicí (pouze vybrané produkty).

**1.** Do pole pro vyhledávání na hlavním panelu napište text obnovení, vyberte položku **Recovery Manager** a poté vyberte **Prostředí HP Recovery**.

– nebo –

U počítačů nebo tabletů s připojenými klávesnicemi během spouštění počítače stiskněte klávesu f11 nebo stiskněte a podržte klávesu f11 při současném stisknutí tlačítka napájení.

Tablety bez klávesnice:

Zapněte tablet nebo jej restartujte a poté rychle stiskněte a podržte tlačítko zvýšení hlasitosti; poté vyberte tlačítko **f11**.

– nebo –

Zapněte tablet nebo jej restartujte a poté rychle stiskněte a podržte tlačítko snížení hlasitosti; poté vyberte tlačítko **f11**.

<span id="page-59-0"></span>– nebo –

Zapněte nebo restartujte tablet a poté rychle stiskněte a podržte tlačítko s logem Windows; poté vyberte tlačítko **f11**.

- **2.** V nabídce možností spuštění vyberte položku **Odstranit potíže**.
- **3.** Vyberte aplikaci **Recovery Manager** a postupujte podle pokynů na obrazovce.

#### **Použití média HP Recovery pro obnovení**

Médium HP Recovery můžete použít k obnovení původního systému. Tuto metodu můžete použít, pokud váš systém nemá oddíl HP Recovery nebo pokud pevný disk nepracuje správně.

- **1.** Pokud je to možné, zálohujte všechny osobní soubory.
- **2.** Vložte médium pro obnovení HP Recovery a restartujte počítač.
- **POZNÁMKA:** Pokud se po restartu počítače nespustí nástroj HP Recovery Manager, bude nutné změnit pořadí zařízení při spouštění. Viz Změna pořadí při spouštění počítače na stránce 50.
- **3.** Postupujte podle pokynů na obrazovce.

#### **Změna pořadí při spouštění počítače**

Pokud se po spuštění počítače nespustí nástroj HP Recovery Manager, můžete změnit pořadí zařízení při spouštění. Jedná se o pořadí spouštění zařízení uvedených v systému BIOS, ve kterém počítač vyhledává informace pro spuštění. Volbu můžete změnit na optickou jednotku nebo jednotku USB flash.

Postup změny pořadí při spouštění:

**Z** DŮLEŽITÉ: V případě tabletu s odnímatelnou klávesnicí před provedením těchto kroků připojte klávesnici k dokovací jednotce.

- **1.** Vložte médium HP Recovery.
- **2.** Vstupte do nabídky **spuštění** systému.

Počítače nebo tablety s připojenou klávesnicí:

**▲** Restartujte počítač nebo tablet a krátce stiskněte klávesu esc a poté klávesu f9. Zobrazí se možnosti spuštění systému.

Tablety bez klávesnice:

**▲** Zapněte tablet nebo jej restartujte a poté rychle stiskněte a podržte tlačítko zvýšení hlasitosti; poté vyberte tlačítko **f9**.

– nebo –

Zapněte tablet nebo jej restartujte a poté rychle stiskněte a podržte tlačítko snížení hlasitosti; poté vyberte tlačítko **f9**.

– nebo –

Zapněte nebo restartujte tablet a poté rychle stiskněte a podržte tlačítko s logem Windows; poté vyberte tlačítko **f9**.

- **3.** Vyberte spuštění z optické jednotky nebo jednotky paměti USB flash.
- **4.** Postupujte podle pokynů na obrazovce.

#### <span id="page-60-0"></span>**Odstranění vyhrazeného oddílu HP Recovery (pouze vybrané produkty)**

Software HP Recovery Manager umožňuje odebrání oddílu HP Recovery pro uvolnění místa na pevném disku.

- **DŮLEŽITÉ:** Po odstranění oddílu HP Recovery nebudete moci provést obnovení systému nebo vytvořit média HP pro obnovení z oddílu HP Recovery. Proto si před odstraněním oddílu HP Recovery vytvořte média pro obnovení HP Recovery, viz [Vytvoření médií pro obnovení HP Recovery \(pouze vybrané produkty\)](#page-55-0) [na stránce 46.](#page-55-0)
- **POZNÁMKA:** Možnost odstranění oddílu pro obnovení je dostupná pouze u produktů, které tuto funkci podporují.

Následujícím postupem odeberete oddíl HP Recovery:

- **1.** Do pole pro vyhledávání na hlavním panelu napište text obnovení a poté vyberte nástroj **HP Recovery Manager**.
- **2.** Vyberte položku **Odstranit oddíl pro obnovení** a dále postupujte podle pokynů na obrazovce.

## <span id="page-61-0"></span>**12 Technické údaje**

### **Vstupní napájení**

Informace o napájení uvedené v této části mohou být užitečné při plánování cest s počítačem do zahraničí.

Počítač je napájen stejnosměrným proudem ze zdroje střídavého nebo stejnosměrného proudu. Zdroj střídavého proudu musí mít napětí 100–240 V při frekvenci 50–60 Hz. Počítač lze napájet ze samostatného zdroje stejnosměrného proudu. Měl by však být napájen pouze pomocí adaptéru střídavého proudu nebo zdroje napájení stejnosměrným proudem, který pro použití s počítačem schválila společnost HP.

Počítač může být napájen stejnosměrným proudem s následujícími technickými údaji. Provozní napětí a proud se liší podle platformy. Informace o provozním napětí a proudu počítače se nachází na štítku se směrnicemi.

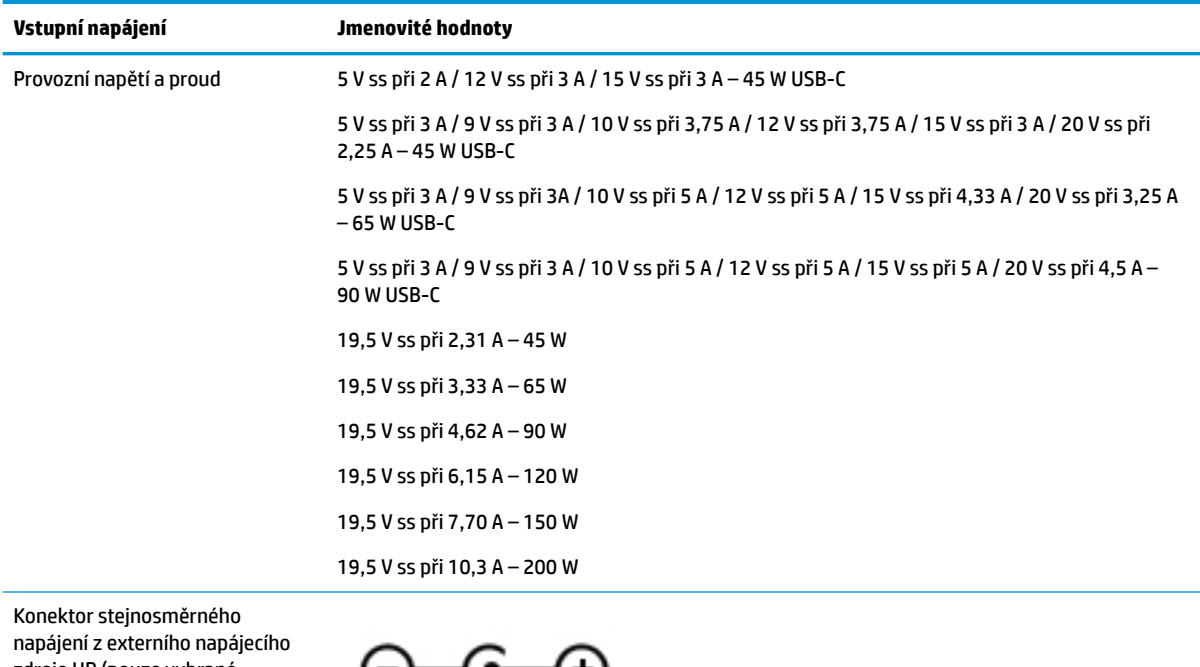

zdroje HP (pouze vybrané produkty)

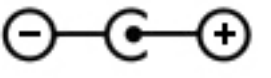

**POZNÁMKA:** Tento produkt je navržen pro napájecí systémy informačních technologií v Norsku s efektivním napětím mezi fázemi, které nepřekračuje 240 V.

### **Provozní prostředí**

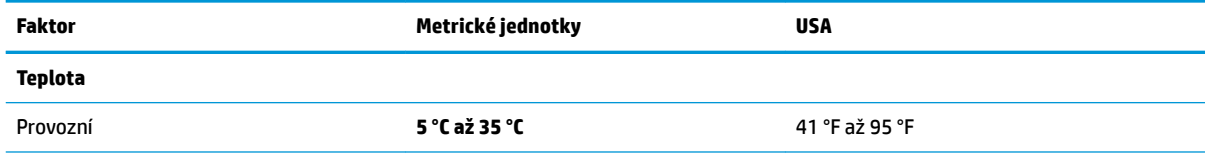

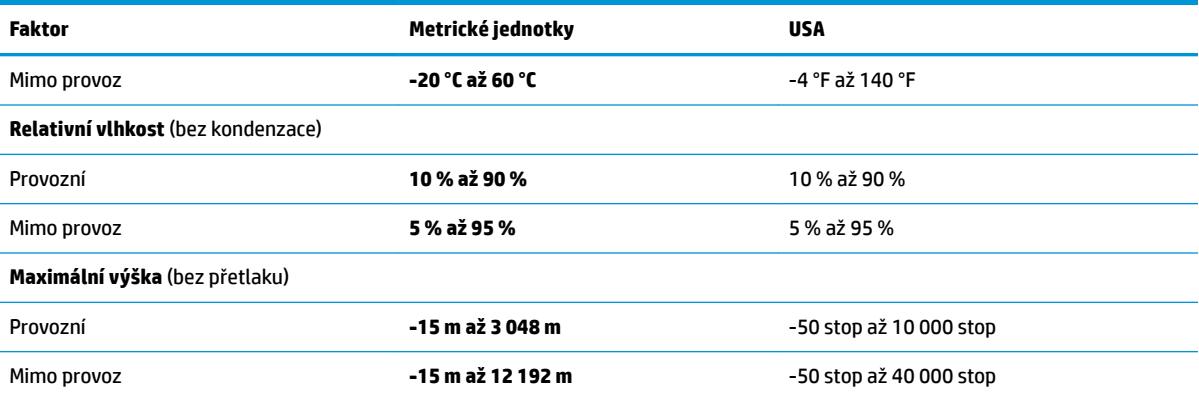

## <span id="page-63-0"></span>**13 Výboj statické elektřiny**

Výboj statické elektřiny je uvolnění náboje statické elektřiny, ke kterému dochází při kontaktu dvou objektů. Například, pokud se projdete po koberci, dotknete se kovové kliky u dveří a ucítíte ránu.

Výboj statické elektřiny od prstů nebo jiného vodiče statické elektřiny může poškodit elektronické součástky.

Chcete-li předejít poškození počítače, diskové jednotky nebo ztrátě dat, dodržujte následující bezpečnostní opatření:

- Pokud je podle pokynů pro odstranění nebo instalaci třeba odpojit počítač od napájení, učiňte tak po řádném uzemnění.
- Dokud nezačnete instalovat součásti, uchovávejte je v původních antistatických obalech.
- Nedotýkejte se vývodů konektorů, vodičů a obvodů. S elektronickými součástmi manipulujte co nejméně.
- Používejte nemagnetické nástroje.
- Před manipulací se součástmi se zbavte statické elektřiny tak, že se dotknete nelakovaného kovového povrchu.
- Pokud odeberete součást, vložte ji do antistatického obalu.

## <span id="page-64-0"></span>**14 Přístupnost**

Společnost HP navrhuje, vydává a prodává produkty a služby, které může používat kdokoli, včetně lidí s hendikepem, a to samostatně nebo s příslušnými asistenčními pomůckami.

### **Podporované technologie usnadnění přístupu**

Produkty HP podporují širokou škálu technologií usnadnění přístupu operačního systému a mohou být nakonfigurovány pro práci s dalšími technologiemi usnadnění přístupu. Pro získání dalších informací o funkcích usnadnění přístupu použijte funkci hledání na svém zařízení.

**<sup>2</sup> POZNÁMKA:** Pro další informace o konkrétních produktech technologií usnadnění přístupu kontaktujte zákaznickou podporu tohoto produktu.

### **Kontaktování podpory**

Dostupnost našich produktů a služeb neustále vylepšujeme a zpětnou vazbu od uživatelů uvítáme. Máte-li s některým z produktů problém, nebo pokud nám chcete něco sdělit o funkcích usnadnění přístupu, které vám pomohly, kontaktujte nás od pondělí do pátku, od 6:00 do 21:00 severoamerického horského času (GMT-7:00) na čísle +1 (888) 259-5707. Jste-li neslyšící nebo nedoslýchaví a používáte TRS/VRS/WebCapTel, se žádostmi o technickou podporu, nebo pokud máte dotazy k usnadnění přístupu, kontaktujte nás telefonicky od pondělí do pátku, od 6:00 do 21:00 severoamerického horského času (GMT-7:00) na čísle +1 (877) 656-7058.

**POZNÁMKA:** Podpora je k dispozici pouze v angličtině.

## <span id="page-65-0"></span>**Rejstřík**

#### **A**

adaptér střídavého proudu, použití [32](#page-41-0) adaptér střídavého proudu a baterie [5](#page-14-0) akční klávesy [11](#page-20-0) identifikace [11](#page-20-0) aktivace režimu spánku nebo hibernace [27](#page-36-0) aktualizace programů a ovladačů [35](#page-44-0) aktualizace softwaru, instalace [40](#page-49-0) antény sítě WLAN, identifikace [7](#page-16-0) antivirový software, použití [40](#page-49-0)

#### **B**

baterie nízké nabití baterie [30](#page-39-0) řešení stavu nízkého nabití baterie [31](#page-40-0) úspora energie [30](#page-39-0) vybíjení [30](#page-39-0) vyhledání informací [30](#page-39-0) zaplombovaná z výroby [29](#page-38-0) bezdrátová síť, ochrana [41](#page-50-0) bezdrátová síť (WLAN) funkční dosah [16](#page-25-0) připojení [16](#page-25-0) připojení k firemní síti WLAN [16](#page-25-0) připojení k veřejné síti WLAN [16](#page-25-0) bezpečnostní kabel, instalace [41](#page-50-0) BIOS aktualizace [42](#page-51-0) spuštění nástroje Setup Utility [42](#page-51-0) stažení aktualizace [43](#page-52-0) určení verze [42](#page-51-0) bod obnovení systému vytvoření [47](#page-56-0) bod obnovení systému, vytvoření [46](#page-55-0)

#### **C**

cestování s počítačem [14,](#page-23-0) [36](#page-45-0)

### **Č**

Číslo IMEI [17](#page-26-0) Číslo MEID [17](#page-26-0) čištění počítače [35](#page-44-0) čtečka otisků prstů, identifikace [8](#page-17-0) čtečka paměťových karet microSD, identifikace [6](#page-15-0)

#### **E**

externí zdroj napájení, použití [31](#page-40-0)

#### **G**

gesta dotykové obrazovky posouvání jedním prstem [25](#page-34-0) gesta zařízení TouchPad klepnutí čtyřmi prsty [25](#page-34-0) klepnutí dvěma prsty [24](#page-33-0) přejetí dvěma prsty [24](#page-33-0) přejetí třemi prsty [25](#page-34-0) gesta zařízení TouchPad a dotykové obrazovky klepnutí [23](#page-32-0) zoom sevřením dvěma prsty [24](#page-33-0) gesto zařízení TouchPad přejetí dvěma prsty [24](#page-33-0) GPS [17](#page-26-0)

#### **H**

HDMI, konfigurace zvuku [21](#page-30-0) hesla nástroj Setup (BIOS) [39](#page-48-0) Windows [38](#page-47-0) hesla nástroje Setup (BIOS) [39](#page-48-0) hesla systému Windows [38](#page-47-0) HP 3D DriveGuard [34](#page-43-0) HP Fast Charge [28](#page-37-0) HP PC Hardware Diagnostics (UEFI) použití [44](#page-53-0) HP Recovery Manager oprava problémů se spuštěním [50](#page-59-0) spuštění [49](#page-58-0) HP Touchpoint Manager [41](#page-50-0)

#### **I**

indikátor čtečky otisků prstů, identifikace [9](#page-18-0) indikátory napájení, identifikace [9](#page-18-0) informace o baterii, vyhledání [30](#page-39-0) informace o předpisech štítek s informacemi o předpisech [14](#page-23-0) štítky certifikace bezdrátové komunikace [14](#page-23-0) instalace volitelný bezpečnostní kabel [41](#page-50-0)

#### **K**

kamera identifikace [7](#page-16-0) použití [19](#page-28-0) klávesa esc, identifikace [11](#page-20-0) klávesa fn. identifikace [11](#page-20-0) klávesa režimu Letadlo [12](#page-21-0), [15](#page-24-0) klávesa s logem Windows, identifikace [11](#page-20-0) klávesnice a volitelná myš použití [26](#page-35-0) klávesy akční [11](#page-20-0) esc [11](#page-20-0) fn [11](#page-20-0) režim Letadlo [12](#page-21-0) Windows [11](#page-20-0) klepnutí čtyřmi prsty, gesto zařízení TouchPad [25](#page-34-0) klepnutí dvěma prsty, gesto zařízení TouchPad [24](#page-33-0) klepnutí na zařízení TouchPad a gesta dotykové obrazovky [23](#page-32-0) konektor, napájení [5](#page-14-0) konektor napájení, identifikace [5](#page-14-0) konektory zvukový výstup (pro sluchátka) / zvukový vstup (pro mikrofon) [6](#page-15-0) konektor zvukového výstupu (pro sluchátka) / zvukového vstupu (pro mikrofon), identifikace [6](#page-15-0)

kontrolka bezdrátového připojení [15](#page-24-0) kontrolka funkce caps lock, identifikace [9](#page-18-0) kontrolka kamery, identifikace [7](#page-16-0) kontrolka ztlumení zvuku, identifikace [9](#page-18-0) kontrolky caps lock [9](#page-18-0) kontrolka adaptéru střídavého proudu a baterie [5](#page-14-0) kontrolka čtečky otisků prstů [9](#page-18-0) napájení [9](#page-18-0) ztlumení zvuku [9](#page-18-0)

#### **M**

média HP Recovery vytvoření [46](#page-55-0) média pro obnovení vytvoření [46](#page-55-0) vytvoření pomocí HP Recovery Manager [47](#page-56-0) média pro obnovení HP Recovery obnovení [50](#page-59-0) měřič napájení, použití [29](#page-38-0) minimalizovaná bitová kopie, vytvoření [48](#page-57-0) minimalizovaná bitová kopie pro obnovení [49](#page-58-0) Miracast [22](#page-31-0) mobilní širokopásmové připojení aktivace [17](#page-26-0) Číslo IMEI [17](#page-26-0) Číslo MEID [17](#page-26-0) mobilní širokopásmové připojení HP aktivace [17](#page-26-0) Číslo IMEI [17](#page-26-0) Číslo MEID [17](#page-26-0)

#### **N**

nabíjecí port USB Type-C, identifikace [6](#page-15-0) náhlavní souprava, připojení [20](#page-29-0) napájení baterie [29](#page-38-0) střídavý proud [31](#page-40-0) napájení z baterie [29](#page-38-0) nastavení napájení, použití [29](#page-38-0) nastavení ochrany heslem při probuzení [28](#page-37-0)

nastavení zvuku, použití [20](#page-29-0) nástroje systému Windows použití [47](#page-56-0) název a číslo produktu, počítač [13](#page-22-0) nejlepší postupy [1](#page-10-0) nereagující systém [32](#page-41-0) nízké nabití baterie [30](#page-39-0)

#### **O**

obchod s aplikacemi HP, návštěva [1](#page-10-0) oblast zařízení TouchPad, identifikace [8](#page-17-0) obnovení disky [47](#page-56-0) HP Recovery Manager [48](#page-57-0) jednotka paměti USB flash [50](#page-59-0) média [50](#page-59-0) možnosti [48](#page-57-0) podporované disky [47](#page-56-0) použití médií HP Recovery [47](#page-56-0) spuštění [49](#page-58-0) systém [48](#page-57-0) obnovení původního stavu systému [48](#page-57-0) obnovení systému [48](#page-57-0) oddíl HP Recovery obnovení [49](#page-58-0) odebrání [51](#page-60-0) oddíl pro obnovení odebrání [51](#page-60-0) odnovení disky [50](#page-59-0) otisky prstů, registrace [39](#page-48-0) ovládání bezdrátového připojení operační systém [15](#page-24-0) tlačítko [15](#page-24-0)

#### **P**

paměťová karta microSD, identifikace [6](#page-15-0) péče o počítač [35](#page-44-0) podporované disky, obnovení [47](#page-56-0) port HDMI připojení [21](#page-30-0) Port HDMI identifikace [5](#page-14-0) port USB 3.x, identifikace [5](#page-14-0) port USB 3.x s funkcí HP Sleep and Charge, identifikace [5](#page-14-0)

porty HDMI [5](#page-14-0), [21](#page-30-0) Miracast [22](#page-31-0) Nabíjecí port USB typu C [6](#page-15-0) Port USB 3.x HP Sleep and Charge [5](#page-14-0) USB 3.x [5](#page-14-0) pořadí při spouštění změna [50](#page-59-0) posunutí jedním prstem (pouze dotyková obrazovka) [25](#page-34-0) použití externího zdroje napájení [31](#page-40-0) použití nastavení měřiče napájení [29](#page-38-0) použití nastavení napájení [29](#page-38-0) použití zařízení TouchPad [23](#page-32-0) používání hesel [38](#page-47-0) používání klávesnice a volitelné myši [26](#page-35-0) používání nastavení zvuku [20](#page-29-0) provozní prostředí [52](#page-61-0) přejetí třemi prsty, gesto zařízení TouchPad [25](#page-34-0) přeprava počítače [36](#page-45-0) připojení k firemní síti WLAN [16](#page-25-0) připojení k síti WLAN [16](#page-25-0) připojení k veřejné síti WLAN [16](#page-25-0) přístupnost [55](#page-64-0)

#### **R**

reproduktory identifikace [10](#page-19-0) připojení [19](#page-28-0) režim hibernace aktivace [27](#page-36-0) aktivován, stav velmi nízkého nabití baterie [30](#page-39-0) ukončení [27](#page-36-0) režim Letadlo [15](#page-24-0) režim spánku aktivace [27](#page-36-0) ukončení [27](#page-36-0) režim spánku a režim hibernace aktivace [27](#page-36-0)

#### **S**

sériové číslo [13](#page-22-0) sériové číslo, počítač [13](#page-22-0) servisní štítky, umístění [13](#page-22-0) sluchátka, připojení [19](#page-28-0)

software HP 3D DriveGuard [34](#page-43-0) software pro defragmentaci disku [34](#page-43-0) vyčištění disku [34](#page-43-0) software brány firewall [40](#page-49-0) software pro defragmentaci disku [34](#page-43-0) software pro zabezpečení přístupu k Internetu, používání [40](#page-49-0) software Vyčištění disku [34](#page-43-0) součásti displej [7](#page-16-0) horní strana [8](#page-17-0) levá strana [5](#page-14-0) pravá strana [5](#page-14-0) spodní strana [12](#page-21-0) spodní strana [14](#page-23-0) správa napájení [27](#page-36-0) stav velmi nízkého nabití baterie [30](#page-39-0)

#### **Š**

štítek certifikace bezdrátové komunikace [14](#page-23-0) štítek WLAN [14](#page-23-0) štítek zařízení Bluetooth [14](#page-23-0) štítky Bluetooth [14](#page-23-0) certifikace bezdrátové komunikace [14](#page-23-0) předpisy [14](#page-23-0) sériové číslo [13](#page-22-0) servisní [13](#page-22-0) WLAN [14](#page-23-0)

#### **T**

testování adaptéru střídavého proudu [32](#page-41-0) tlačítka levé tlačítko zařízení TouchPad [8](#page-17-0) napájení [10](#page-19-0) pravé tlačítko zařízení TouchPad [8](#page-17-0) tlačítko bezdrátového připojení [15](#page-24-0) tlačítko napájení, identifikace [10](#page-19-0) TouchPad použití [23](#page-32-0)

#### **U**

údržba aktualizace programů a ovladačů [35](#page-44-0) HP 3D DriveGuard [34](#page-43-0) software pro defragmentaci disku [34](#page-43-0) vyčištění disku [34](#page-43-0)

#### **V**

vestavěné mikrofony, identifikace [7](#page-16-0) větrací otvory, identifikace [13](#page-22-0) video [20](#page-29-0) vstupní napájení [52](#page-61-0) výboj statické elektřiny [54](#page-63-0) vyhledání informací o hardware [4](#page-13-0) software [4](#page-13-0) vypnutí [32](#page-41-0) vypnutí počítače [32](#page-41-0)

#### **W**

Windows bod obnovení systému [46,](#page-55-0) [47](#page-56-0) Windows Hello použití [39](#page-48-0)

#### **Z**

zálohování softwaru a informací [41](#page-50-0) zálohy [46](#page-55-0) zařízení Bluetooth [15,](#page-24-0) [17](#page-26-0) zařízení sítě WLAN [14](#page-23-0) zařízení sítě WWAN [17](#page-26-0) zařízení s vysokým rozlišením, připojení [21](#page-30-0), [22](#page-31-0) Zařízení TouchPad tlačítka [8](#page-17-0) zásuvka pro bezpečnostní kabel, identifikace [5](#page-14-0) zásuvky bezpečnostní kabel [5](#page-14-0) Čtečka paměťových karet microSD [6](#page-15-0) zdroje HP [2](#page-11-0) zoom sevřením dvěma prsty, gesto zařízení TouchPad a dotykové obrazovky [24](#page-33-0) zvuk [20](#page-29-0)